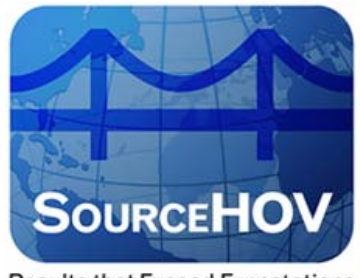

**Results that Exceed Expectations** 

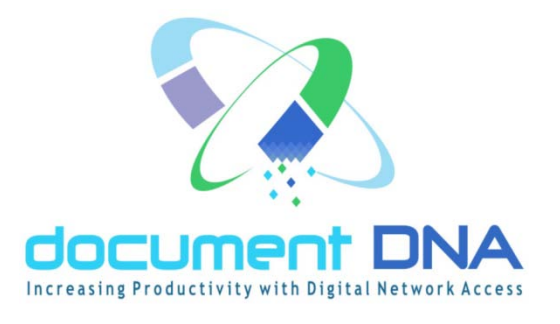

# **System Administration Manual**

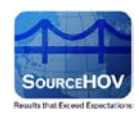

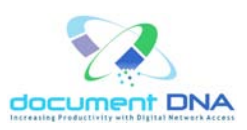

#### **© 2013 SourceHOV**

All rights reserved. This product and related documentation are protected by copyright and distributed under licensing restricting their use, copying, distribution, and recompilation. No part of this product or related documentation may be reproduced in any form or by any means without prior written authorization of SourceHOV, Inc.

While every precaution has been taken in the preparation of this document, SourceHOV, Inc. assumes no responsibility for errors or omissions. This publication and features described herein are subject to change without notice.

#### **Restricted Rights**

Use, duplication, or disclosure by the government is subject to restrictions as are set forth in subparagraph (c) (1) (ii) of the Rights in Technical Data and Computer Software clause at DFARS 252.227-7013 and FAR52.227-19.

#### **SourceHOV, LLC**

3232 McKinney Avenue Suite 1000 Dallas, Texas 75204 (888) 339-4462

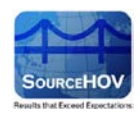

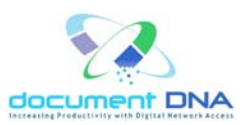

# **Document History**

#### **Author**

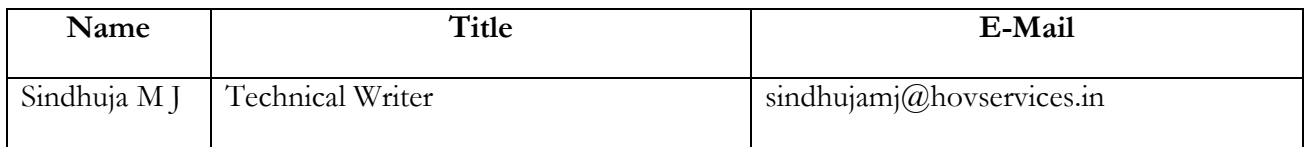

# **Revision History**

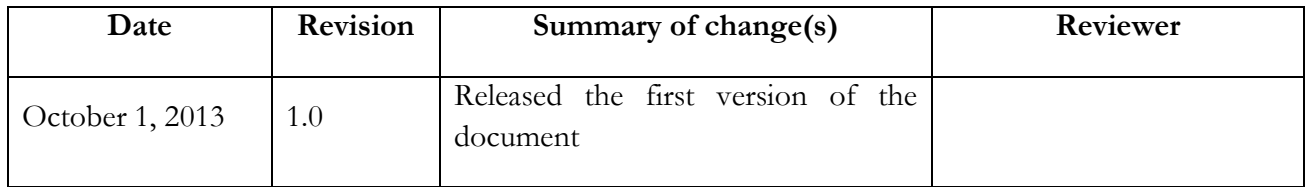

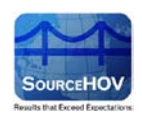

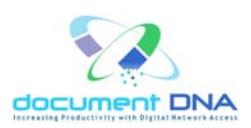

# **Table of Contents**

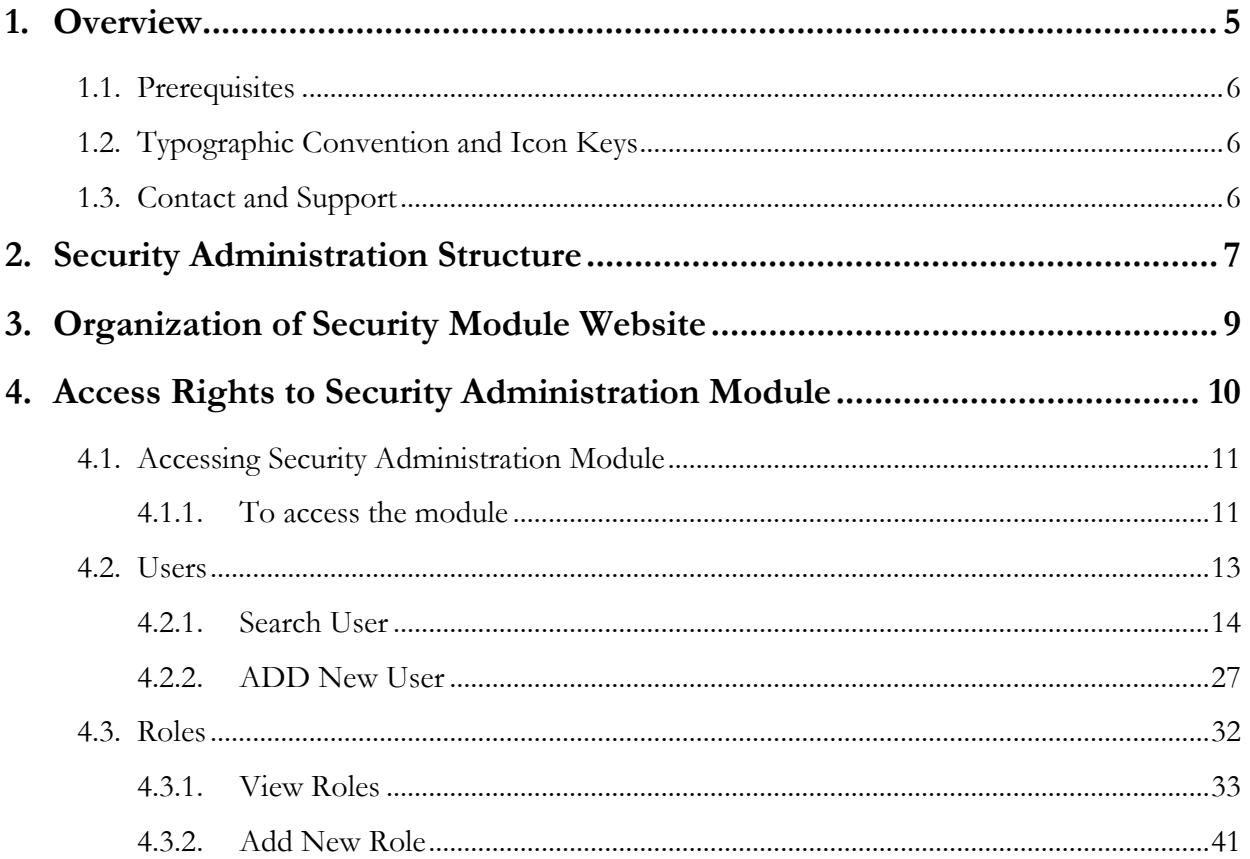

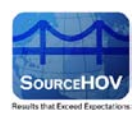

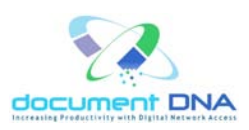

# <span id="page-4-0"></span>**1. Overview**

The documentDNA™ Security Administration Module is a tool for managing user access to your company's documents stored in documentDNA™.

The methodology for providing security is designed around various organizational structures and can be combined with document type and index value limitations to afford exceptional control on both broad granular levels. This allows for a series of discrete departments to generate and manage their own documents while at the same time maintaining corporate administration rights to allow access to information across departments. Additionally, it accommodates the need for individual departments to use desperate security settings and work with different arrays of document types.

documentDNA™ security provides the following levels of protection:

- Corporate Access across more than one Department
- Departmental Access to a single Department's documents
- Document Type Information access can be further limited to selected document types
- Document Level Access can be restricted to specific index key values within a document type and/or application.

This manual explains the documentDNA™ Security Administration hierarchy and the website module used by administrators to manage information security. The website allows administrators to perform the following core functions:

- Create various levels of users
- Manage users' access to information
- Generate user activity reports
- Generate application specific reports

The illustrations used in this manual are approximations of actual production screens, menus and documents. Simulations were necessary to comply with varous security regulations.

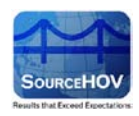

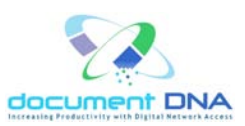

# <span id="page-5-0"></span>**1.1. Prerequisites**

- IE Versions most compatible
- Broadband Internet Connection
- Standard U.S. English Key board

# <span id="page-5-1"></span>**1.2. Typographic Convention and Icon Keys**

#### TYPOGRAPHIC CONVENTION

**Bold - Bold** text is used for selectable sub topics, window buttons, screen names and flashed messages.

*MonospaceItalic - MonospaceItalic* text is used for path names and file names.

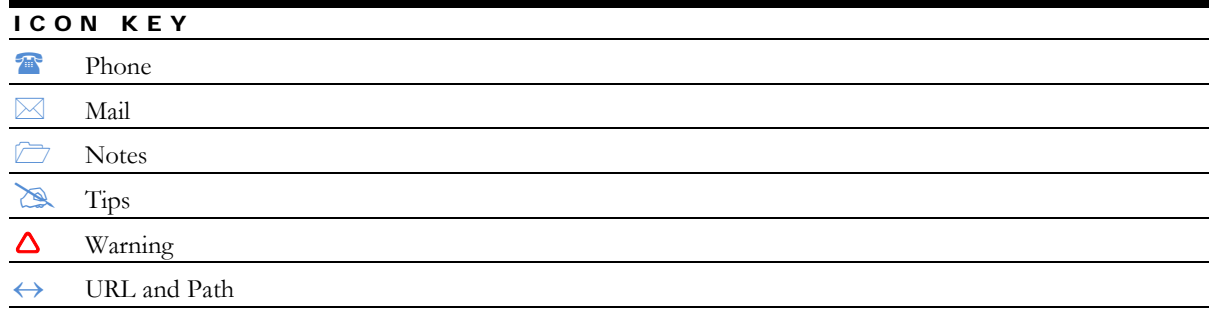

### <span id="page-5-2"></span>**1.3. Contact and Support**

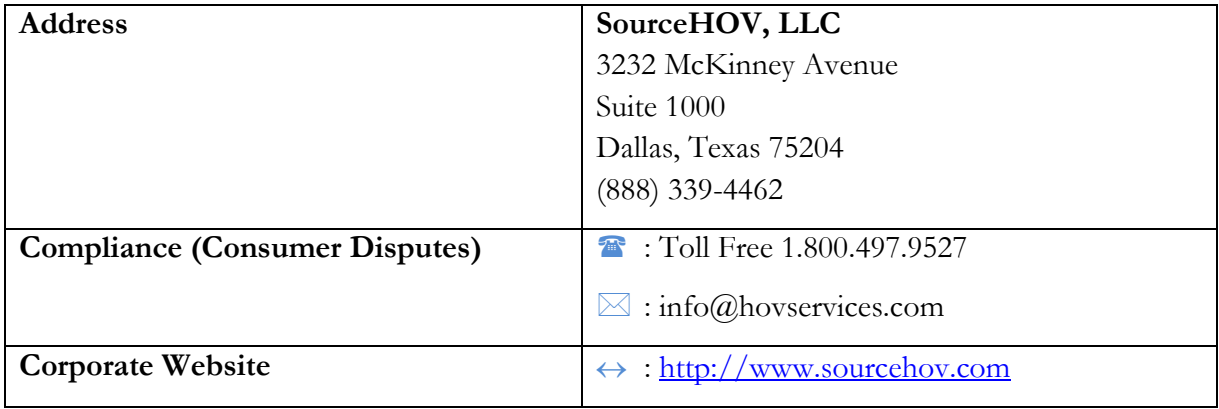

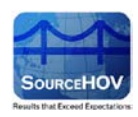

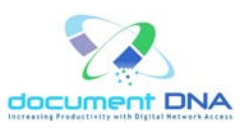

# <span id="page-6-0"></span>**2. Security Administration Structure**

documentDNA™ security will be managed by a hierarchy of application administrators. Each tier in the hierarchy has its own scope of capabilities. Each customer has the option to choose which levels to utilize, as needed.

As illustrated in the below image, the document DNA™ security administration hierarchy consists of 4 levels:

- Lason documentDNA™ Administrator
- Corporate Administrator
- Departmental Administrator
- Help Desk Administrator

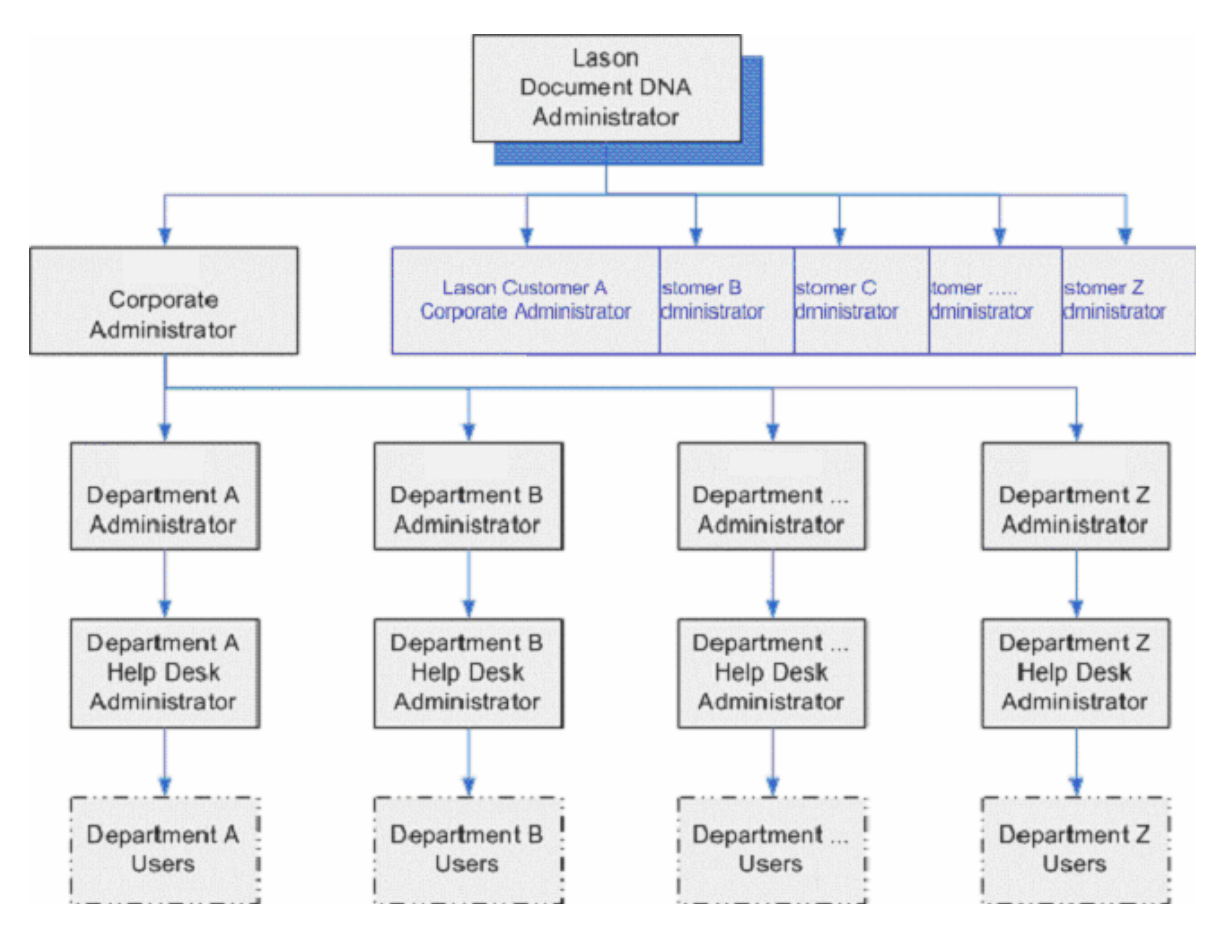

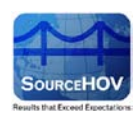

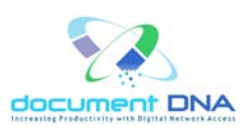

The topmost level is staffed by the Lason personnel while all the other levels are staffed exclusively by the customer personnel.

The Corporate Administrator has jurisdiction over the entire organization with superuser rights over all Departments, Administrators, users and documents.

However, in many circumstances, even corporate administrators will not have unfettered access to actual documents. Although an administrator is designated Corporate, they may not, for example, be permitted to see "Confidential" or "Medical" documents.

The Departmental Administrator's privileges are restricted to his/her designated Department. One Department's Administrators have no jurisdiction over any other Departments

The Help Desk Administrator is a sub-level within a Department. This level is limited to changing or resetting user passwords and is primarily geared towards first level support personnel.

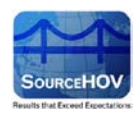

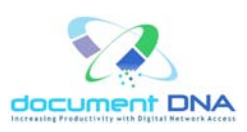

# <span id="page-8-0"></span>**3. Organization of Security Module Website**

The structure of the document DNA™ website is configured to meet the organizational needs of each individual customer.

There is a single website for all Departments that have documents in documentDNA™. All the Department applications are listed on the home page.

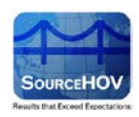

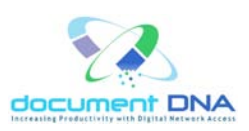

# <span id="page-9-0"></span>**4. Access Rights to Security Administration Module**

There are 8 core security management tasks that can be performed in the Security Administration Module. The **Corporate Administrator(s)** can perform all tasks across all Departments. The **Department Administrator(s)** can perform all but the first task for their designated Departments only; they have no access to Departments other than their own. The **Help Desk Administrator** is a Departmental position and is also confined to a designated Department.

The below table illustrates the functions of the Corporate Administrator and the Department Administrator.

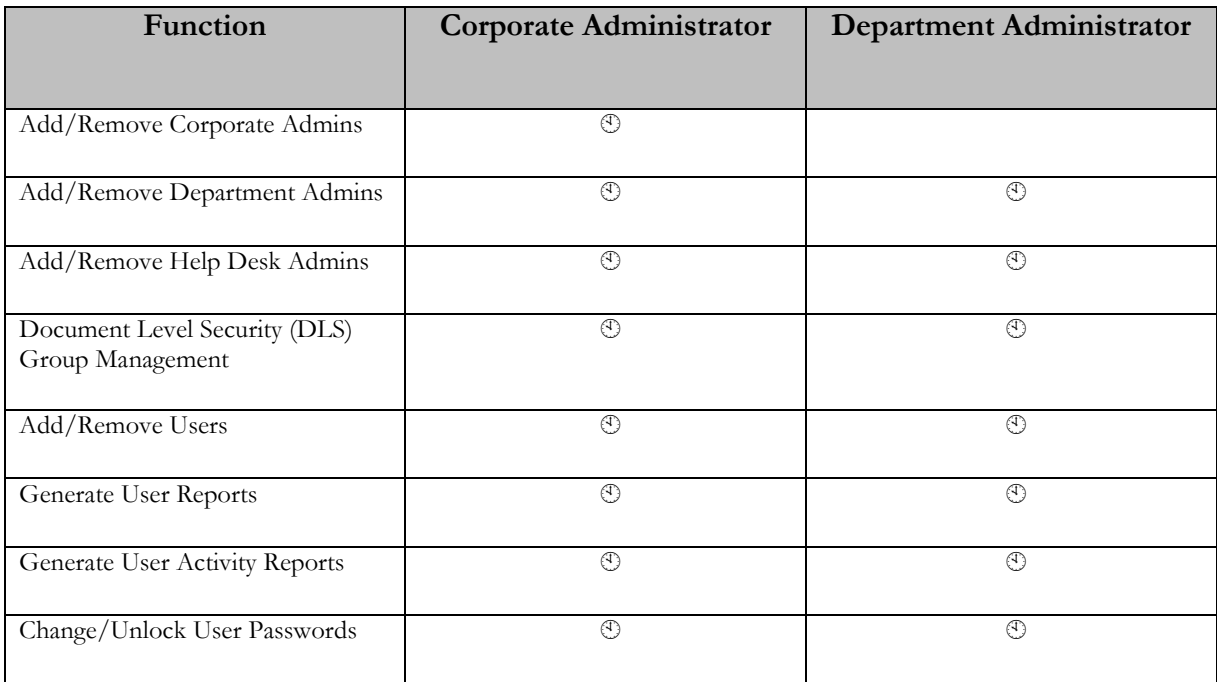

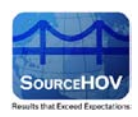

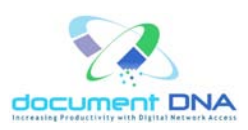

## <span id="page-10-0"></span>**4.1. Accessing Security Administration Module**

The procedure for accessing the Security Administration Module is the same for all levels of Administrators. It is only after a successful login that the differences in access rights and privileges become evident. Each level of Administration is provided with a corresponding set of tools for performing the tasks assigned to that level.

#### <span id="page-10-1"></span>**4.1.1. To access the module**

**Step 1:** Connect to the production URL below:

<http://admin.documentdna.com/dnademosecurity/login.asp?customerid=LASADMIN>

The following Login window appears.

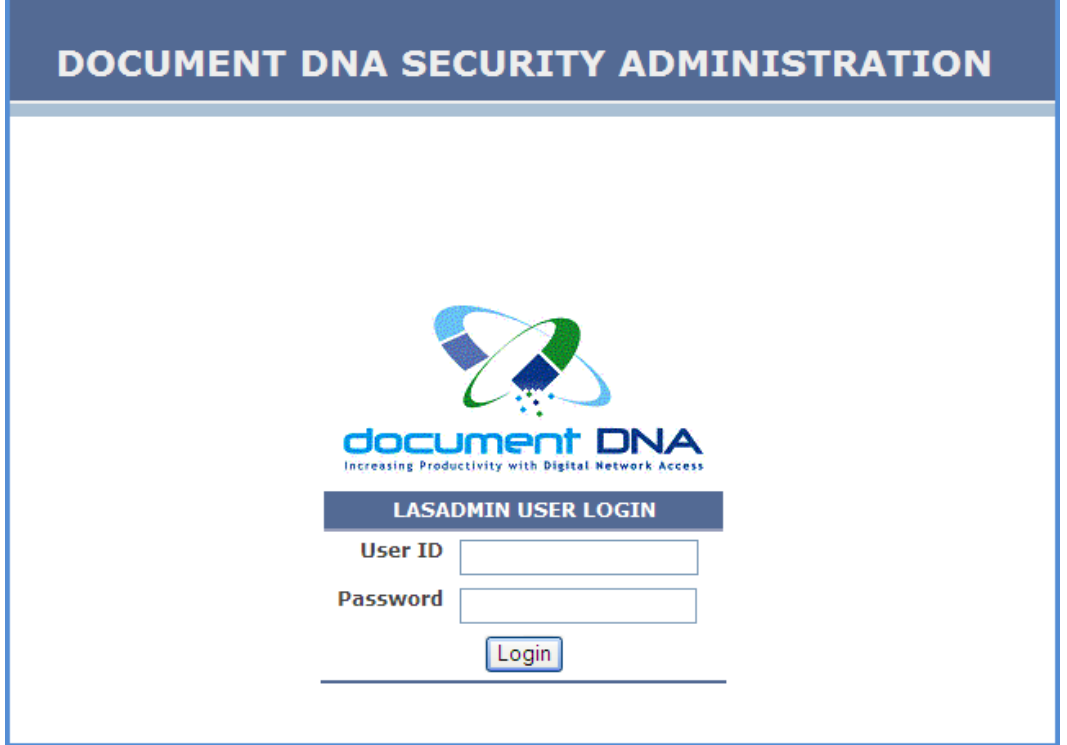

**Step 2:** Enter the **User ID**.

**Step 3:** Enter the **Password**.

**Step 4:** Click on the **Login** button.

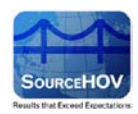

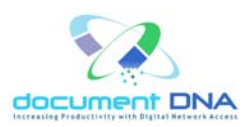

The user will find the home page as shown in the below image.

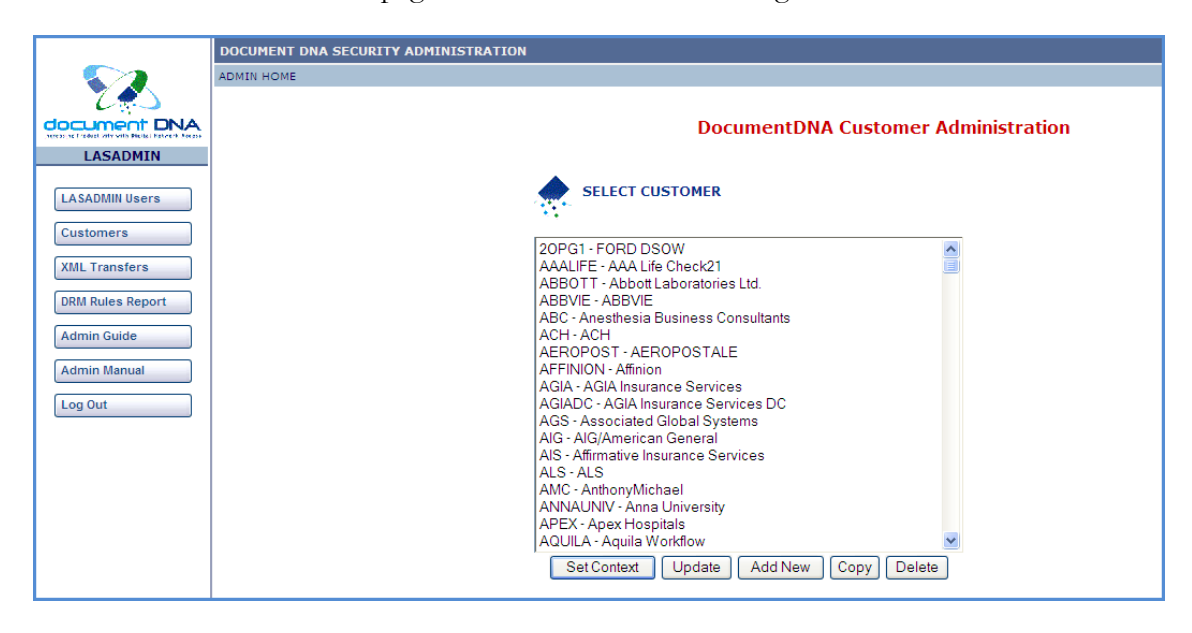

There are four Administrative functionalities that appear on the left pane of the home page. They are the LASADMIN Users, Customers, XML Transfers and the DRM Rules Report.

To return to the Administration Home Page, you can click the **ADMIN HOME** link on the upper left of any screen.

To exit documentDNA™ Security Administration, you can click on the **Log Out** button on the left pane of any screen.

- **Note:** The Corporate and Department Level Administrator home pages have the same appearance but the submenu differs.
- **Note:** The Department Help Desk Administrator home page is limited to a single option for resetting the Departmental user passwords.

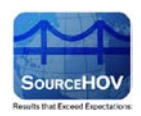

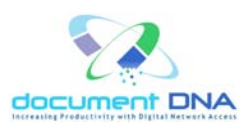

# <span id="page-12-0"></span>**4.2. Users**

1. Click on the **Users** button.

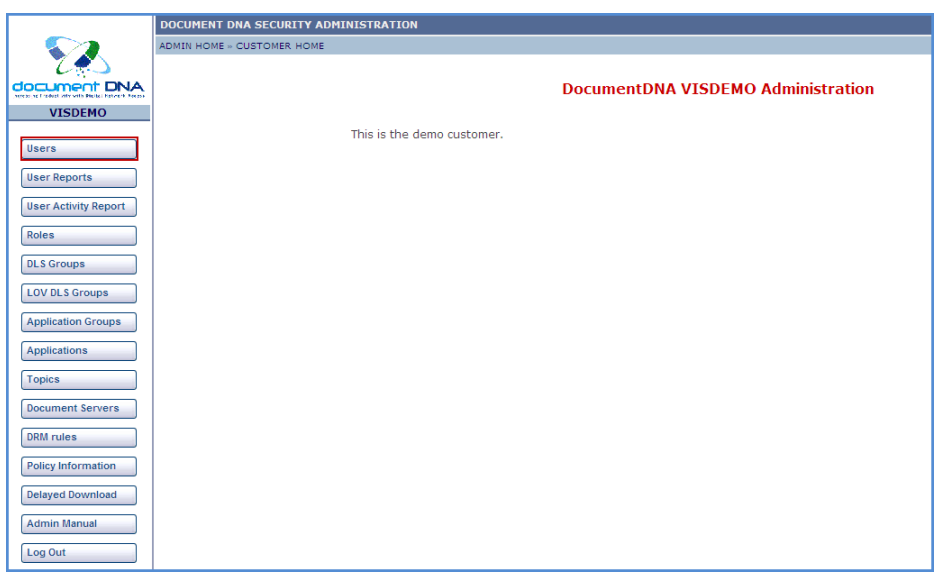

- 2. The User's page consists of two options namely **[Search Users](#page-13-1)** and **[Add New User](#page-26-1)**.
- **Note:** The **Search Users** page is the default page.

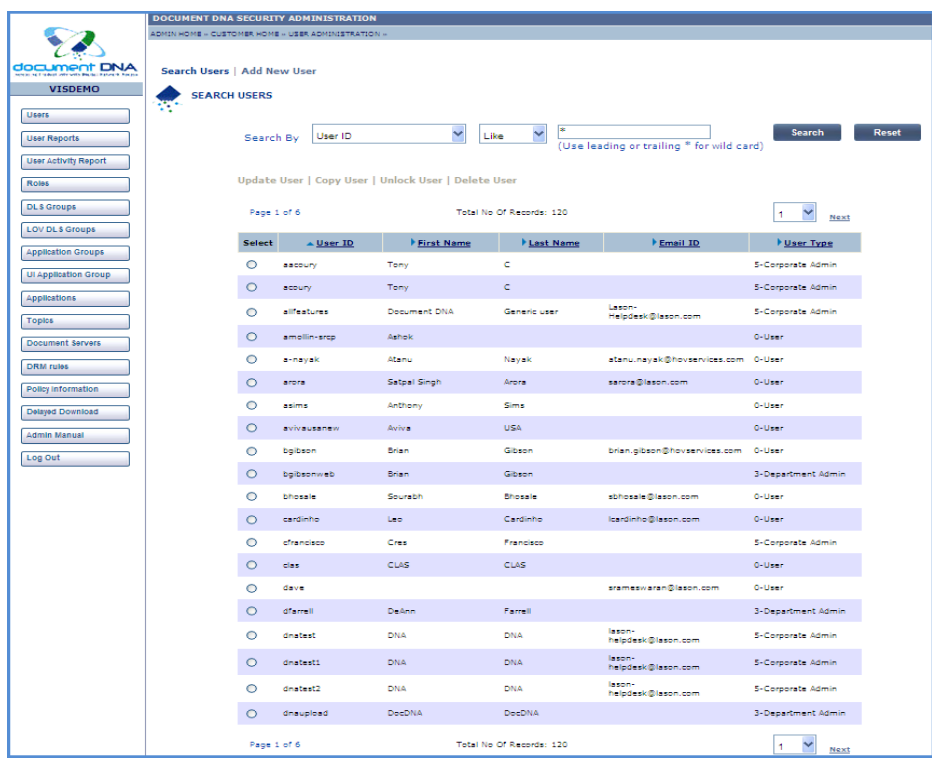

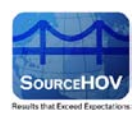

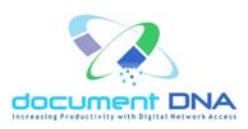

### <span id="page-13-1"></span><span id="page-13-0"></span>**4.2.1. Search User**

The Search User page enables the user to search for an user by his User ID, First Name, Last Name, Email ID and User Type from the **Search By** option. The Parameter values are '**Like**' and '**Is**'. Using this information, the user can perform the following actions:

- **Update User** View and/or modify a user profile and reset passwords
- **Copy User** Create a new user by copying an existing profile
- Unlock User Remove the password lock that occurs once a user fails to login on three consecutive attempts.
- **Delete User** Remove a user

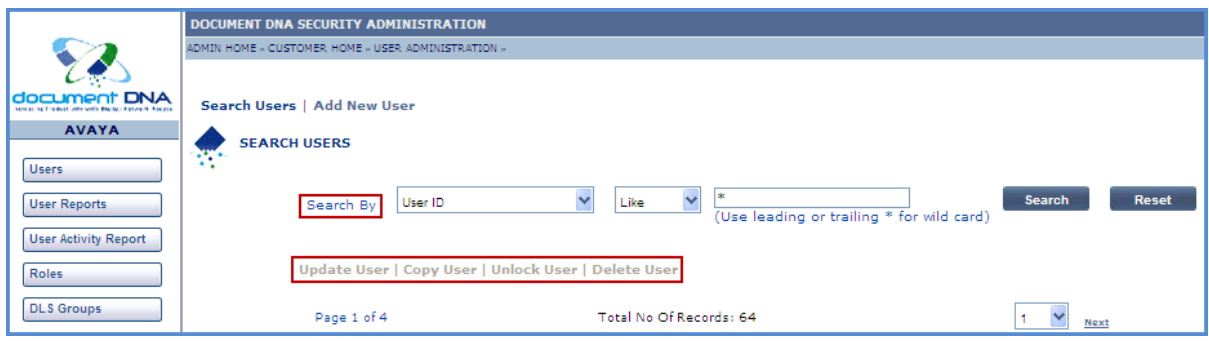

#### **Update User**

Use the **Update User** function to view a profile or to modify a user profile.

To modify a profile, change the field values by keying in the new ones or by selecting new values from the drop-down lists wherever provided.

The following step-by-step procedure explains the same.

- 1. Select the appropriate value from the **Search By** field and its respective parameter value.
- 2. Click on the **Search** button.
- 3. The user's information such as the **User ID**, **First Name**, **Last Name**, **Email ID**, **User Type** appears.

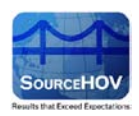

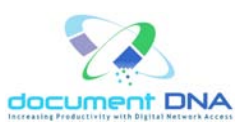

- 4. The user should select the **User ID** row which is to be updated and click on the **Update User** link to update the information.
- 5. Click on the **Reset** button to clear the search values.

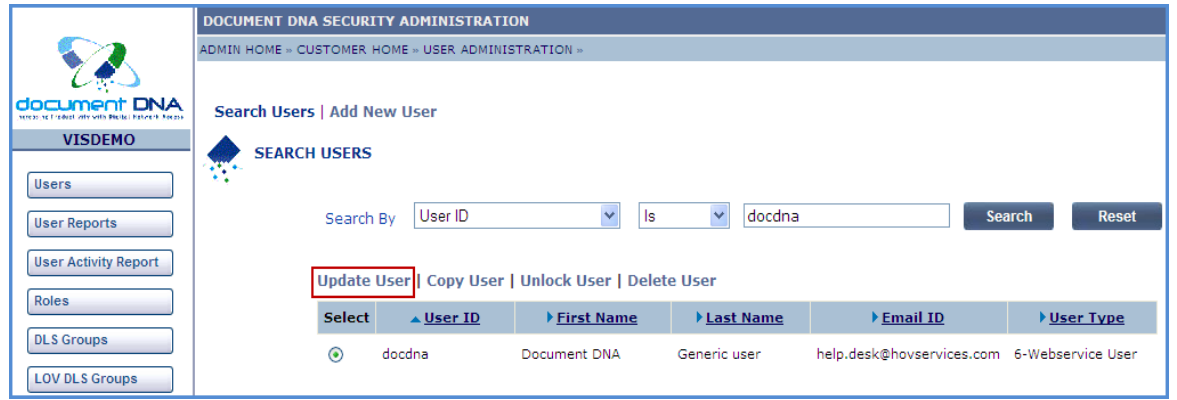

6. The following screen appears with the all the fields namely the **User ID**, **Password**, **Confirm Password**, **First Name**, **Last Name** and so on which will be auto populated. The field Middle Initial is optional.

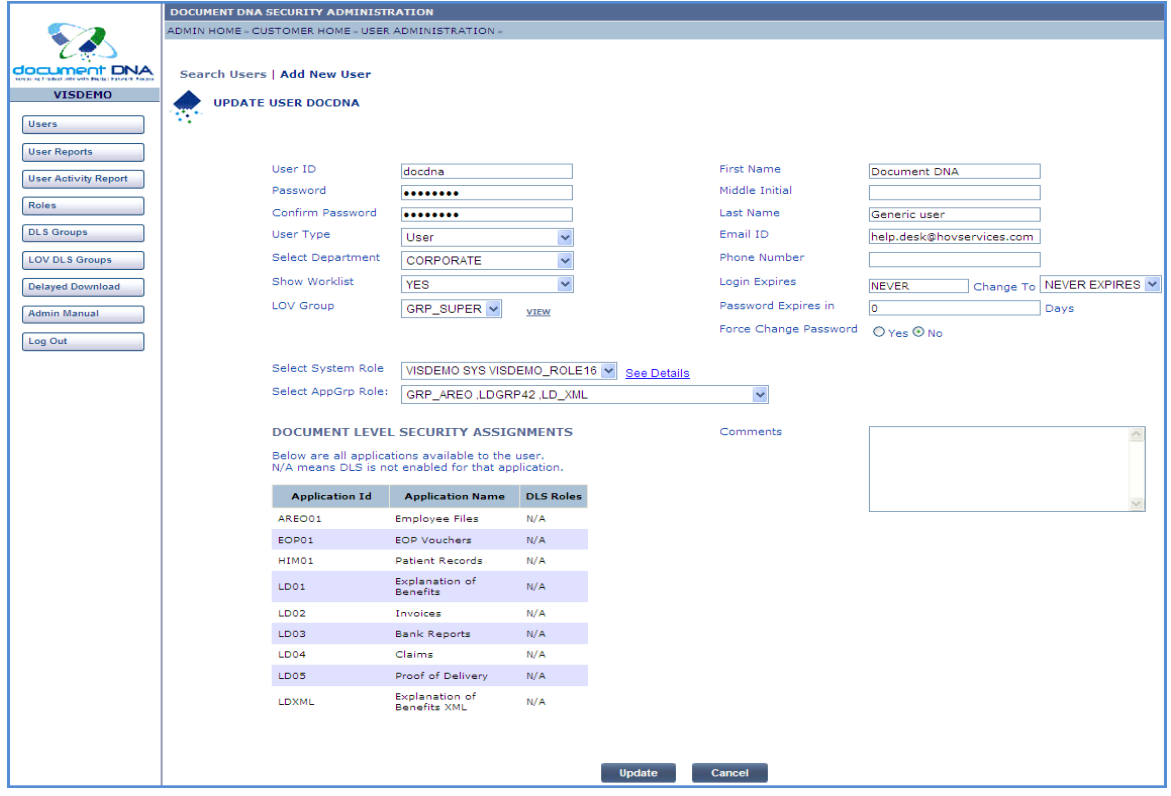

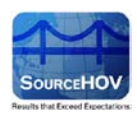

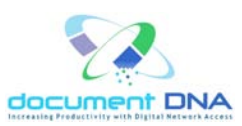

7. The value for the **User Type** field will be auto populated for the selected **User ID**. The User Type values are shown in the below image.

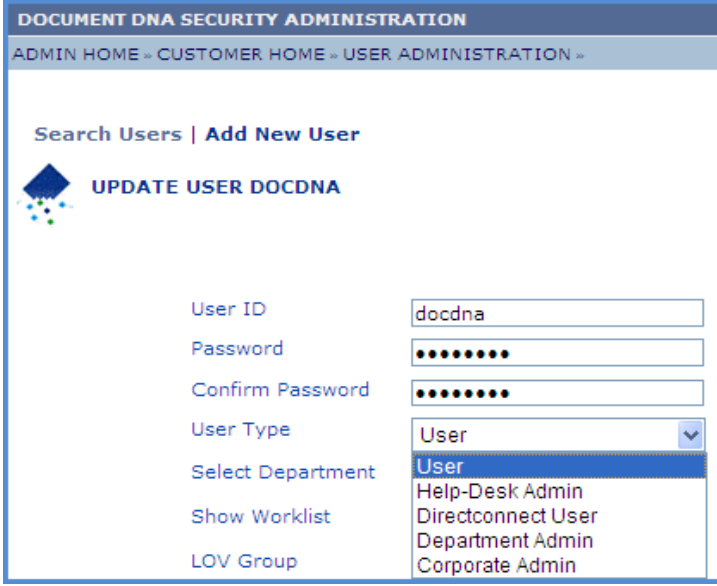

8. The **Select Department** field has a value named **CORPORATE** and the **Show Worklist** field holds two values – Yes or No.

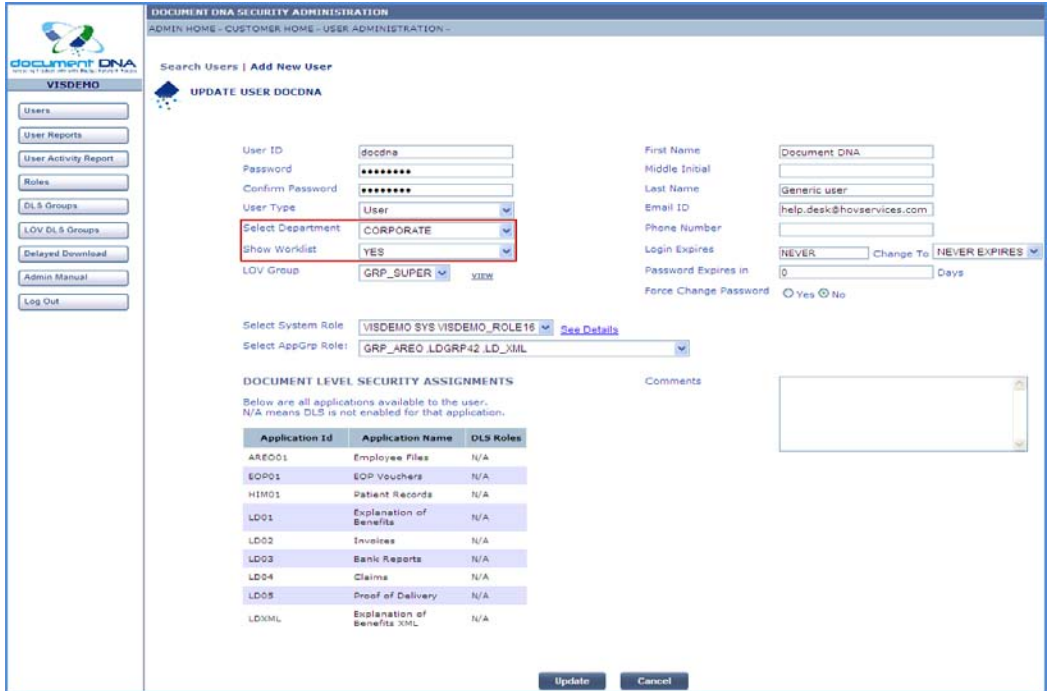

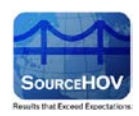

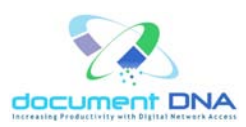

9. List of Values (**LOV**) security is used to limit a user's access to one or more document types within a given application group. This selection will, most likely, be determined by the new user's job role or function within the department. The value of **LOV Group** appears in a drop-down list. By default, the value will appear for the selected **User ID**.

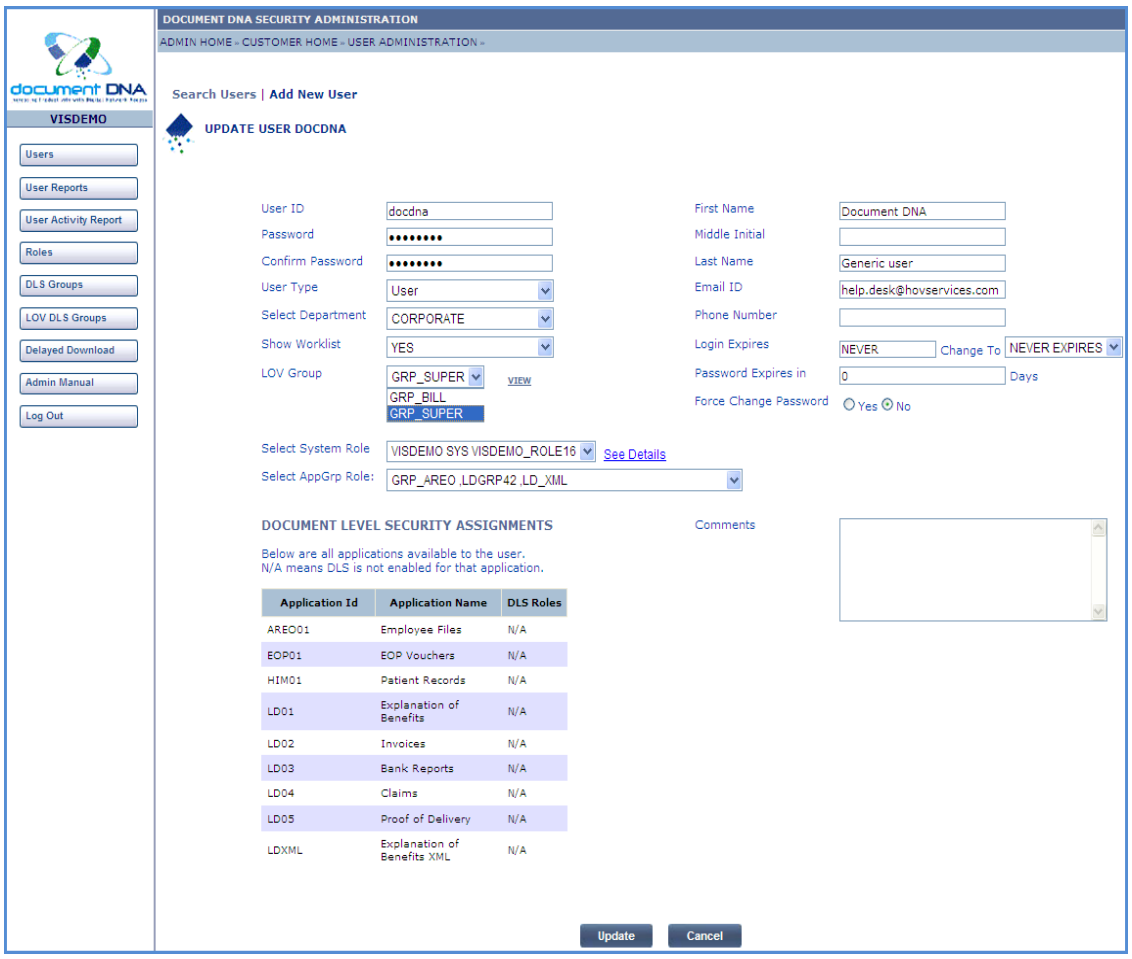

10. Click on the **View** link that appears below the **LOV Group**.

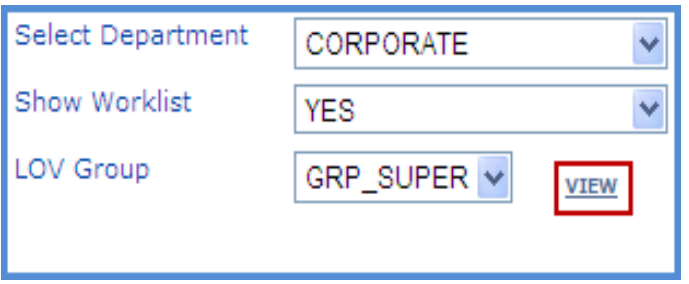

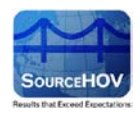

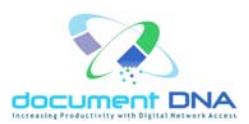

The following image appears.

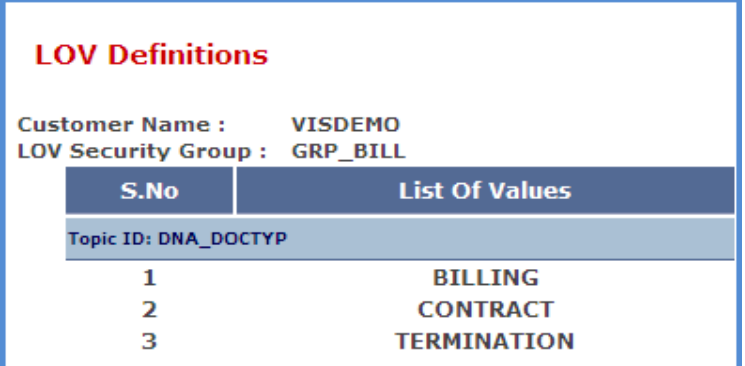

11. The **System Role** field contains a drop-down list with many roles.

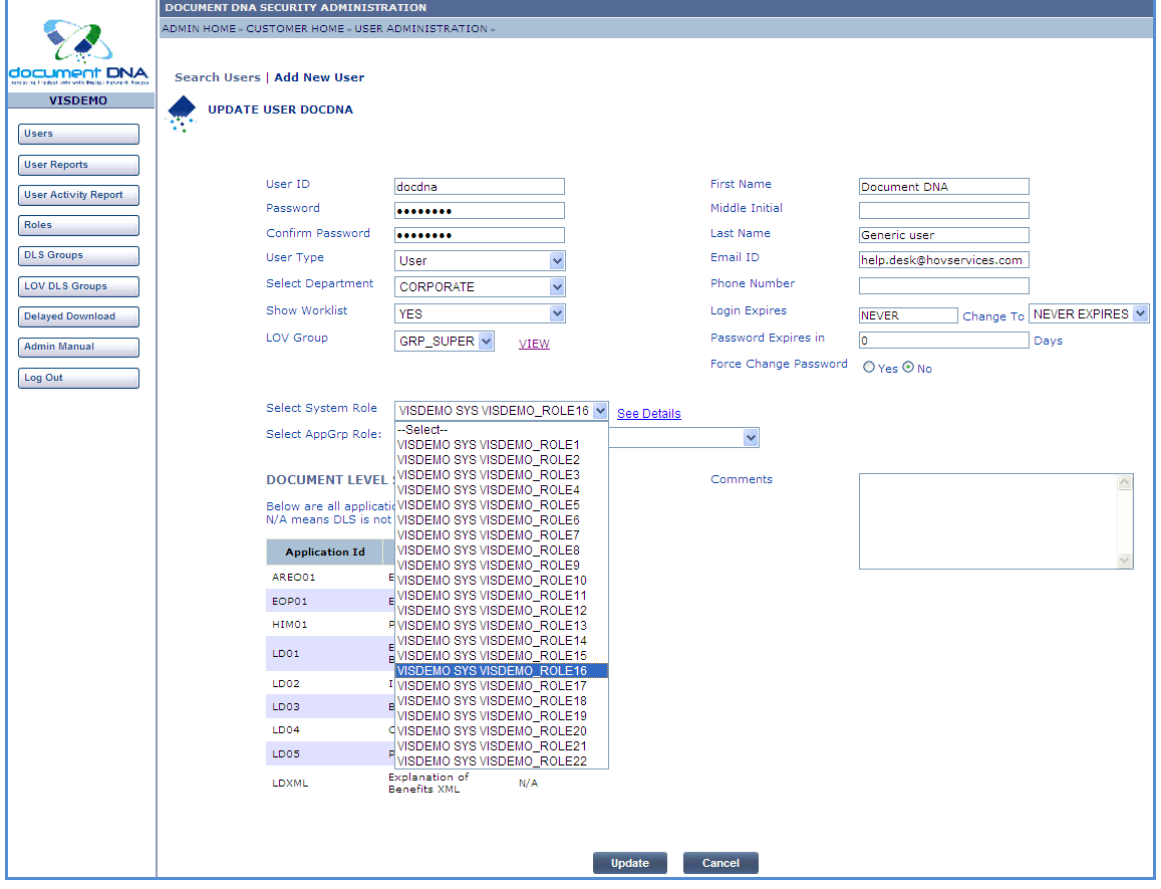

12. The user must perform a mouse over action on the **See Details** link that appears right to the System Role field.

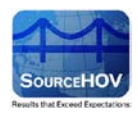

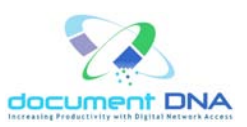

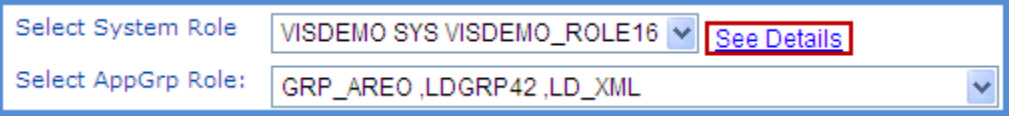

The System Role explains the role that the user can perform. Using this information, the user can perform the following actions either Y or N.

Refer to the below image.

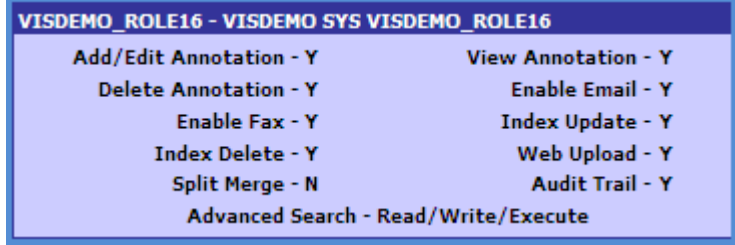

For Example,

- Add/Edit The user can add/edit the documents in the documentdna site when Add/Edit Annotation is Y.
- View The user can view the documents when View Annotation is Y.
- Delete The user can delete the documents when Delete Annotation is Y.
- Enable Email The user can utilize the email feature in the documentdna site when Enable Email is Y.
- Enable Fax The user can utilize the Fax feature in the documentdna site when Enable Fax is Y.
- Index Update The user can update the index when Index Update is Y.
- Index Delete The user can delete the Index when Index Delete is Y.
- Web Upload The user can access the web upload in the documentdna site when Web Upload is Y.
- Split Merge The user cannot view the split merge option in the documentdna site when Split Merge is N.
- Audit Trail The user can view the Audit Trail link when Audit Trail is Y.

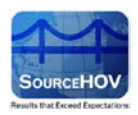

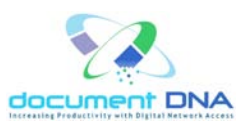

- Advanced Search The user cannot perform the advanced search when the Advanced Search is None.
- 13. The **Select AppGRP** Role field contains a drop-down list with many AppGRP roles.

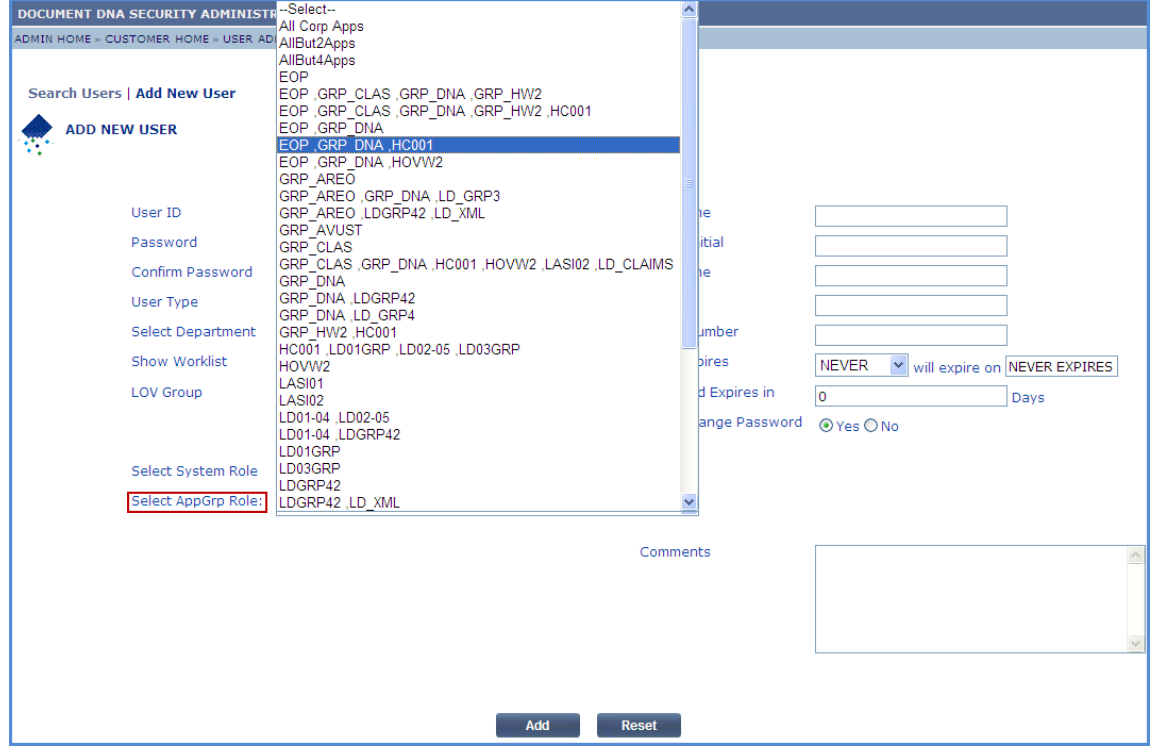

14. When selecting a **AppGRP Rol**e, a list of available Application Groups for that role will be shown.

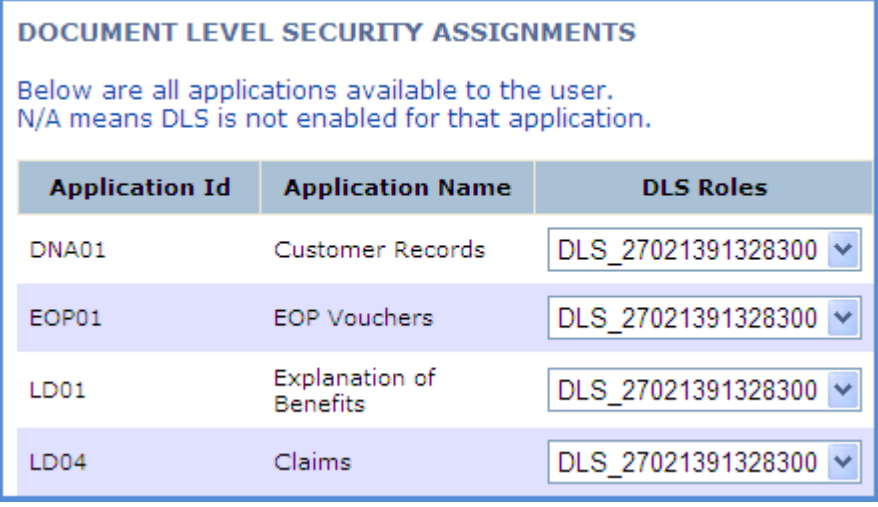

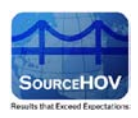

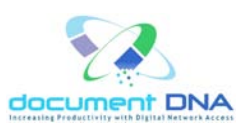

15. The DLS Roles field contains a drop-down list with many DLS Roles. Choose the appropriate DLS role.

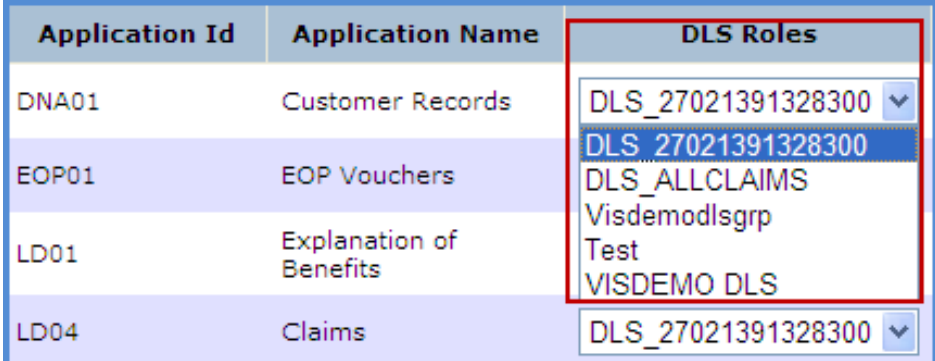

16. The login expiration days can be set up as shown below:

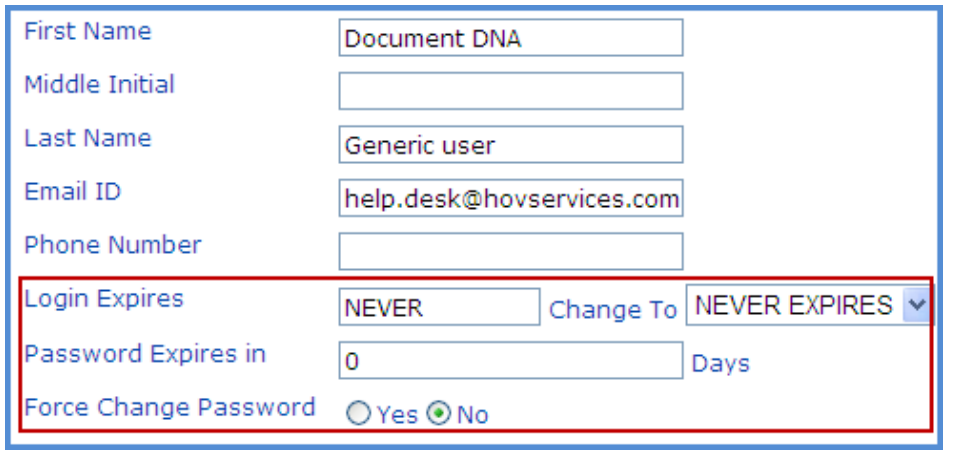

17. The user can change the change the expiration value by selecting the count of days from the

#### **Change To** field.

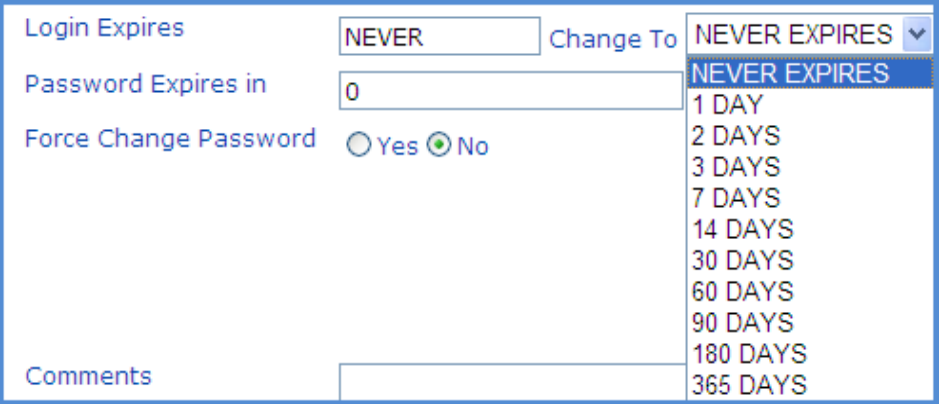

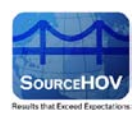

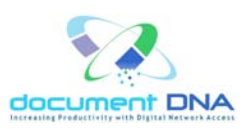

18. Depending on the **Change To** value selected, the Login Expires filed will change accordingly.

**For Example**, if the user selects the Change To filed as 2 Days, then the Login Expires will change to its respective expiration date.

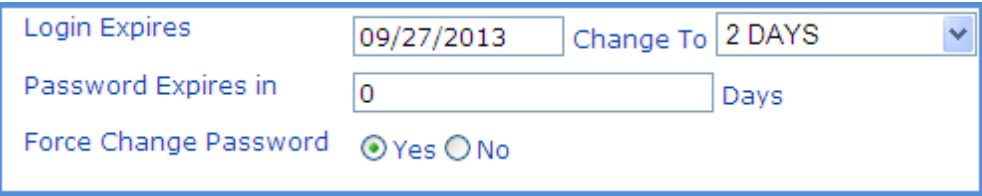

- 19. The user must enter the count of days for password expiration in the **Password Expires in** field.
- 20. By default, each time a user is added, updated, or modified, they are required to change their password upon their next login. Under certain circumstances it is desirable to bypass this default.

For Example, if a user's last name was changed due to marriage, it may not be practical for them to change their password after such an update.

- 21. If required, enter the comments in the **Comments** box.
- 22. After providing the necessary information, click on the **Update** button to update the user information.
- 23. Click on the **Cancel** button to cancel the update.

#### **Copy User**

Use the **Copy User** to clone a single user. After locating a pattern user in the main Users screen, highlight their entry and click the Copy button. The pattern user's profile will be copied allowing the administrator to add the new user by specifying the new user's name, user ID, and password.

- 1. Select the appropriate value from the **Search By** field and its respective parameter value.
- 2. Click on the **Search** button.
- 3. The user's information such as the **User ID**, **First Name**, **Last Name**, **Email ID**, **User Type** appears.
- 4. The user should select the **User ID** and click on the **Copy User** link to create the new user.

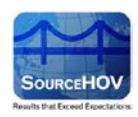

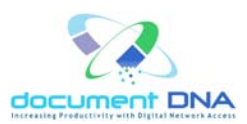

5. Click on the **Reset** button to clear the search values.

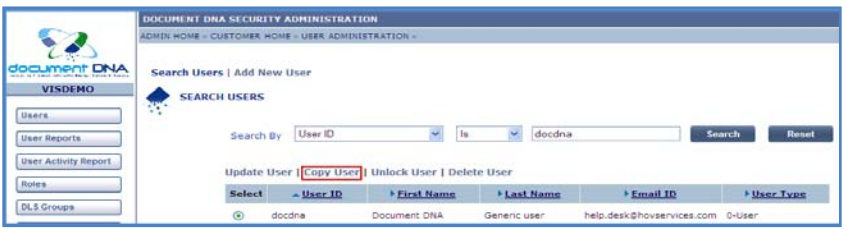

6. The following screen appears with blank fields for the **User ID**, **Password**, **Confirm Password**.

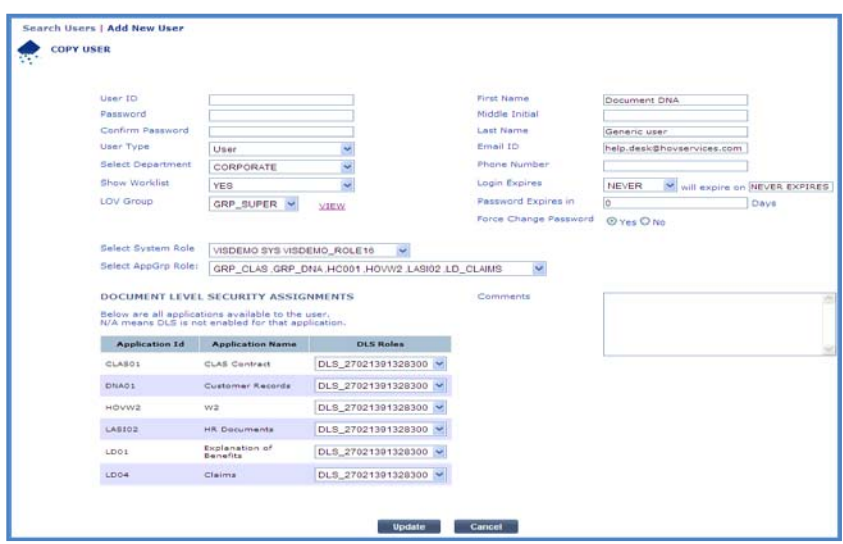

- 7. Enter the **User ID**, **Password** and **Confirm Password**.
- 8. After providing the necessary information, click on the **Update** button to add the copied user.
- 9. The '**User inserted Successfully**' message appears as shown below.

| DOCUMENT DNA SECURITY ADMINISTRATION                |               |           |                |                       |                                  |                               |  |
|-----------------------------------------------------|---------------|-----------|----------------|-----------------------|----------------------------------|-------------------------------|--|
| ADMIN HOME » CUSTOMER HOME » USER ADMINISTRATION »  |               |           |                |                       |                                  |                               |  |
| Search Users   Add New User<br><b>SEARCH USER</b>   |               |           |                |                       |                                  |                               |  |
| User inserted Successfully                          |               |           |                |                       |                                  |                               |  |
|                                                     | Search By     | User ID   | <b>Is</b><br>v | $\ddotmark$<br>docdna |                                  | <b>Search</b><br><b>Reset</b> |  |
| Update User   Copy User   Unlock User   Delete User |               |           |                |                       |                                  |                               |  |
|                                                     | <b>Select</b> | ▲ User ID | ▶ First Name   | Last Name             | ▶ Email ID                       | User Type                     |  |
|                                                     | ∩             | docdna    | Document DNA   | Generic user          | help.desk@hovservices.com 0-User |                               |  |

*Copyright* © 2013 *SourceHOV*, Inc. All rights reserved Page 23 of 47

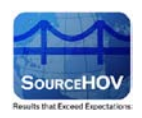

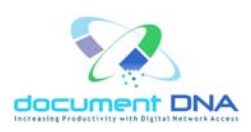

#### **Unlock User**

Use the **Unlock User** to Remove the password lock that occurs once a user fails to login on three consecutive attempts.

Use the **Unlock** function to remove the 'Maximum Failed Login Attempts' lock that is placed on an user account following their third failed login attempt. No indication of a locked account is currently available in the administration module, however, the error message 'Please contact the system administrator for help' will be displayed on the user's login screen. This indicates that the account is locked.

- 1. Select the appropriate value from the **Search By** field and its respective parameter value.
- 2. Click on the **Search** button.
- 3. The user's information such as the **User ID**, **First Name**, **Last Name**, **Email ID**, **User Type** appears.
- 4. The user should select the User ID and click on the **Unlock User** link to unlock the password.
- 5. Click on the **Reset** button to clear the search values.

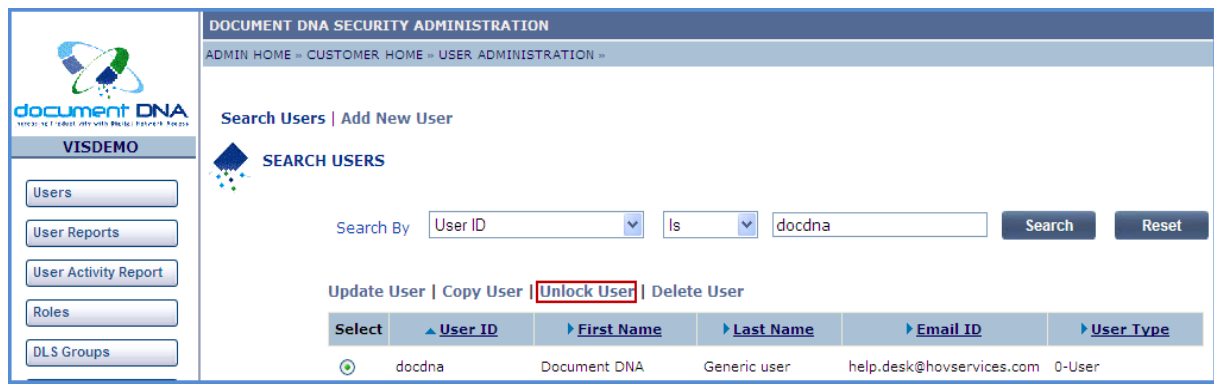

- 6. The user will find the **Reset User Password** dialog box.
- 7. Enter the new password and click on the **Reset Password** button.
- 8. Click on the **Cancel** button to cancel the action.

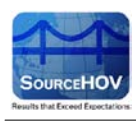

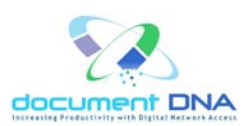

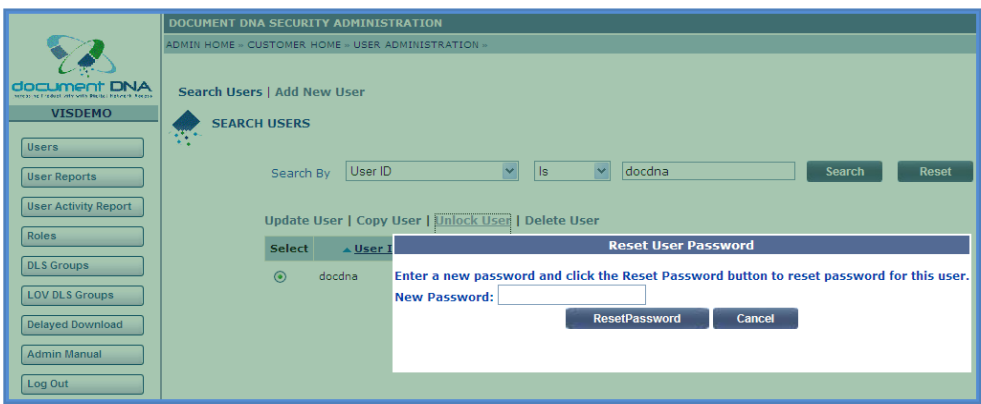

9. The '**User unlocked Successfully**' message appears as shown below.

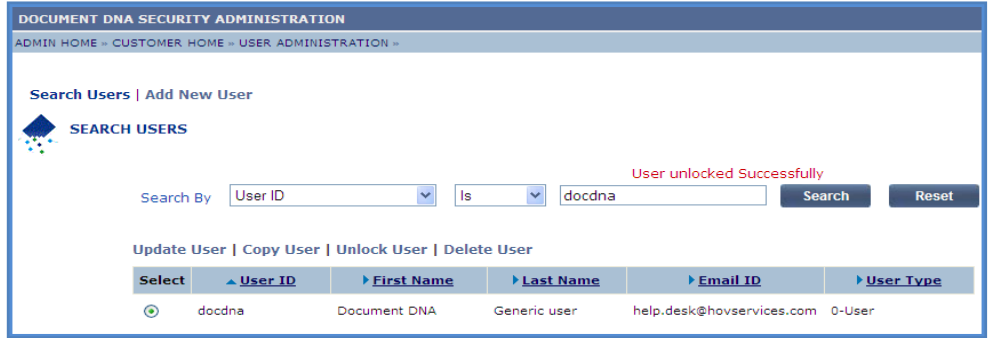

#### **Delete User**

Use **Delete User** to completely remove an existing user from the system.

- 1. Select the appropriate value from the **Search By** field and its respective parameter value.
- 2. Click on the **Search** button.
- 3. The user's information such as the **User ID**, **First Name**, **Last Name**, **Email ID**, **User Type** appears.
- 4. The user should select the **User ID** and click on the **Delete User** link to delete the password.

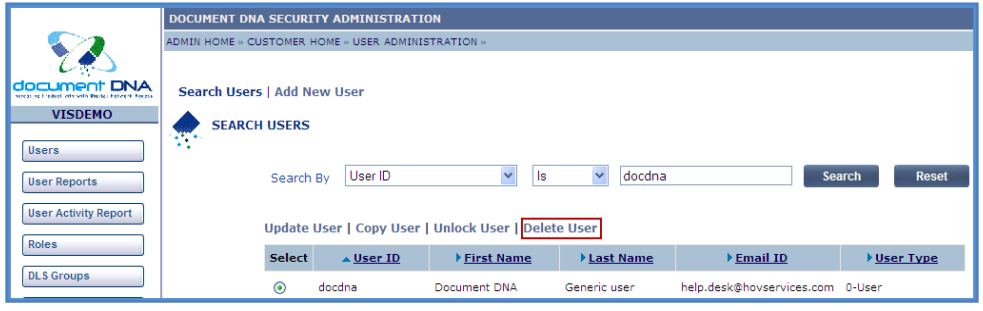

*Copyright* © 2013 *SourceHOV*, Inc. All rights reserved Page 25 of 47

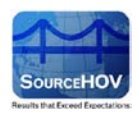

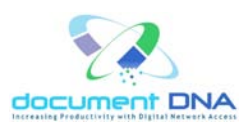

- 5. The user will find the **Delete the selected user** dialog box.
- 6. Click on the **OK** button.
- 7. Click on the **Cancel** button to cancel the action.

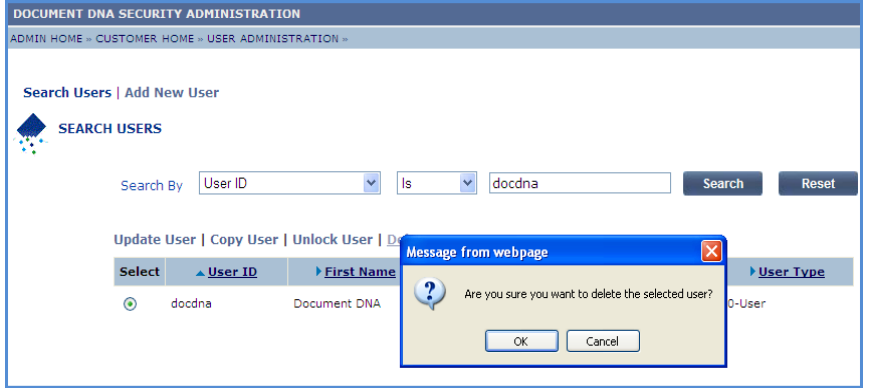

8. The '**User Deleted Successfully**' message appears as shown below.

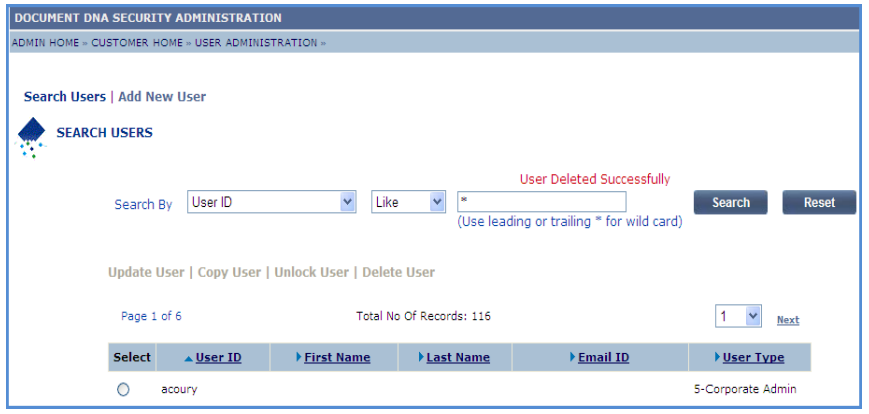

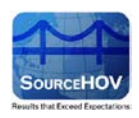

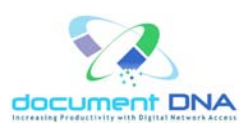

# <span id="page-26-1"></span><span id="page-26-0"></span>**4.2.2. ADD New User**

Use the **Add New User** to add a new user if no pattern user is readily available.

1. Click on the **Add New User** link.

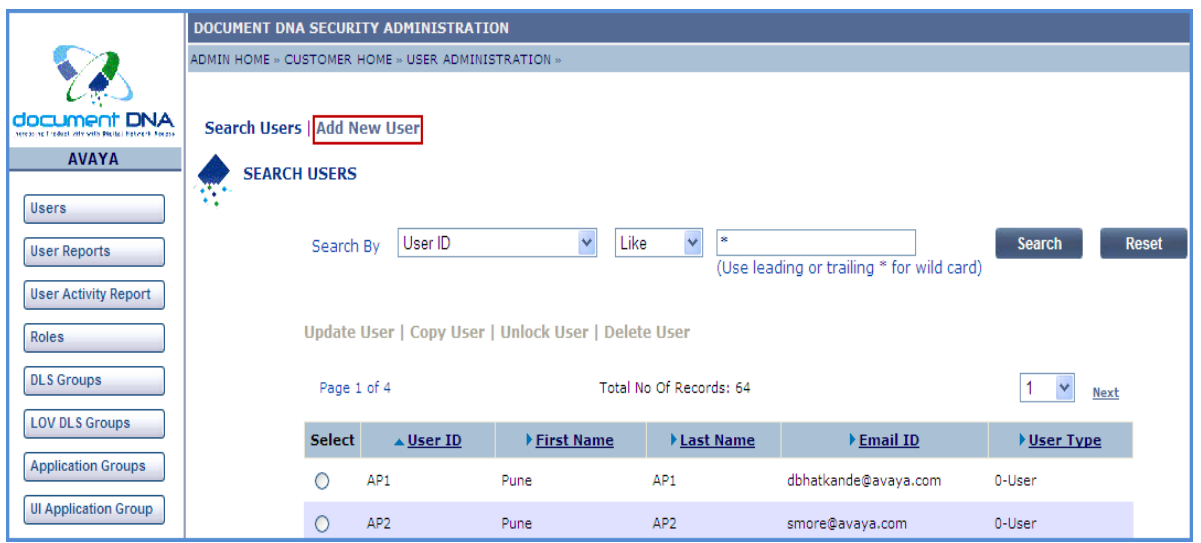

- 2. Enter the **User ID**, **First Name**, **Password**, **Middle Name**, **Confirm Password**, **Last Name**, **Email ID** and **Phone Number**.
- 3. Select the **User Type** from the drop-down list and select the **Department**.
- 4. Choose **Yes** or **No** for the **Show Worklist** field.
- 5. Select the **LOV Group**.
- 6. Select the **System Role**. The user will find the **See Details** link that appears right to the System Role field. The user must perform a mouse over action on the See Details link.

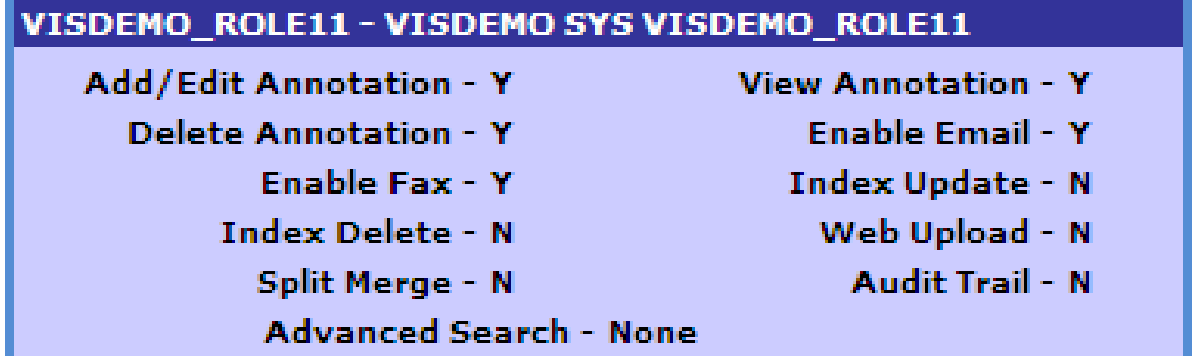

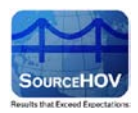

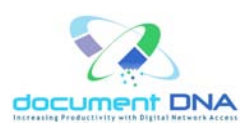

#### For Example,

- Add/Edit The user can add/edit the documents in the documentdna site when Add/Edit Annotation is Y.
- View The user can view the documents when View Annotation is Y.
- Delete The user can delete the documents when Delete Annotation is Y.
- Enable Email The user can utilize the email feature in the documentdna site when Enable Email is Y.
- Enable Fax The user can utilize the Fax feature in the documentdna site when Enable Fax is Y.
- Index Update The user cannot update the index when Index Update is N.
- Index Delete The user cannot delete the Index when Index Delete is N.
- Web Upload The user cannot access the web upload in the documentdna site when Web Upload is N.
- Split Merge The user cannot view the split merge option in the documentdna site when Split Merge is N.
- Audit Trail The user cannot view the Audit Trail link when Audit Trail is N.
- Advanced Search The user cannot perform the advanced search when the Advanced Search is none.
- 7. Select the **AppGrp Role**.
- 8. Complete the **Login Expiration** details.
- 9. After providing the necessary information, click on the **Add** button to add the user. New users can access the system immediately following setup.
- 10. Click on the **Reset** button to clear the fields.

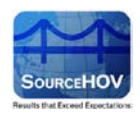

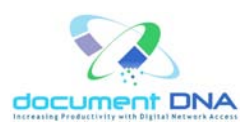

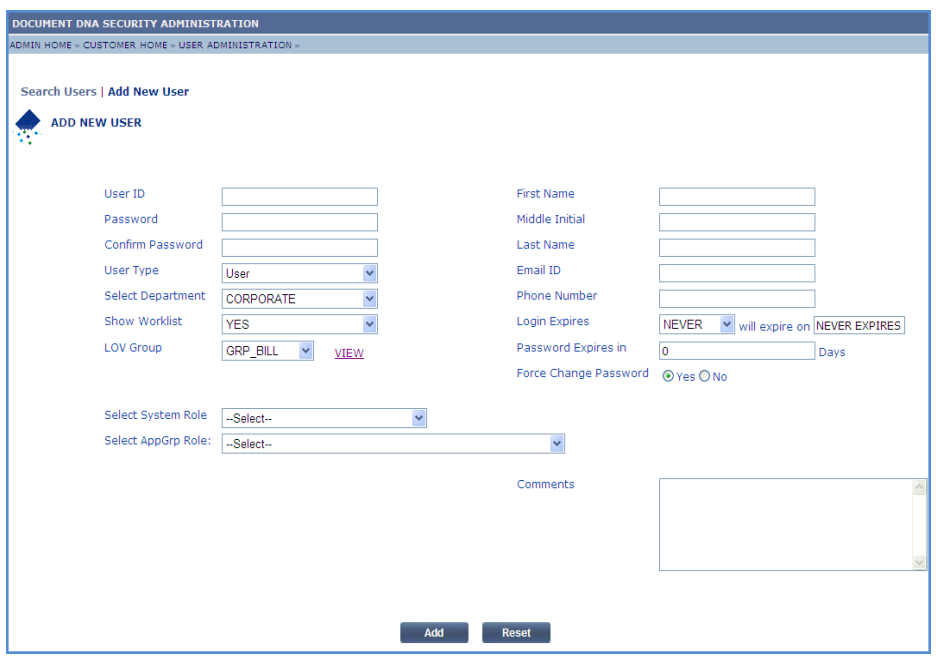

11. The '**User Inserted Successfully**' message appears as shown below.

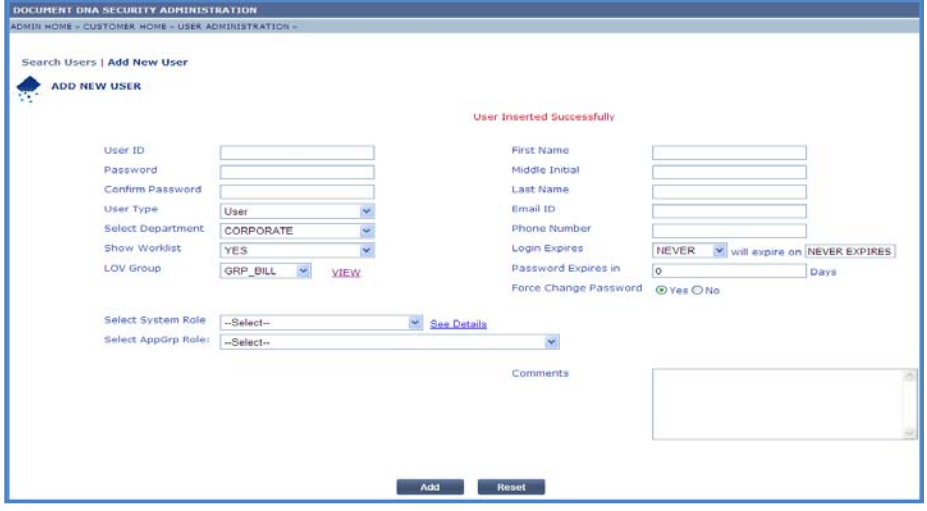

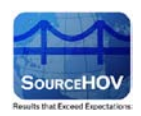

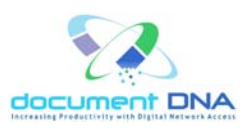

#### **EBPP Customers**

There is an additional functionality For **EBPP** customers, namely the Carquest, Kelly, Whole Foods and so on.

1. While adding a new user, **Enable Ebpp User Type** checkbox appears on the **Add New** User

page.

 **Note: An EBPP customer must be selected in the Customer list on the Customer Administration page.**

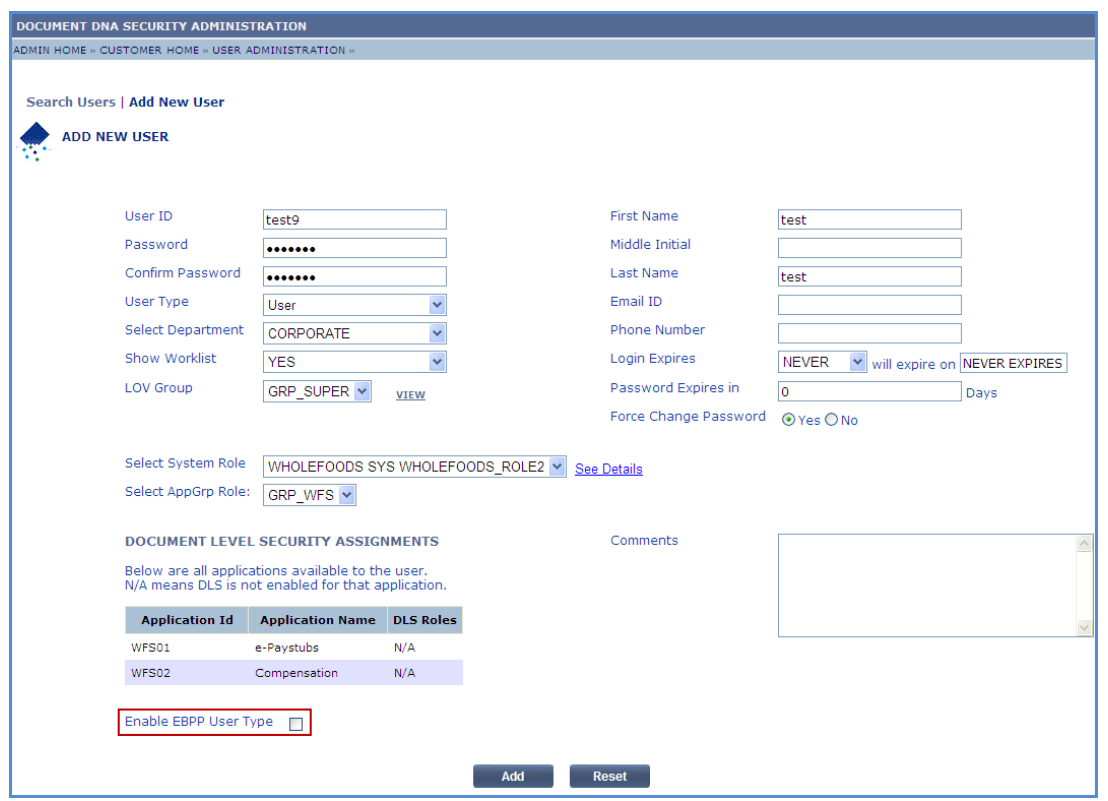

- 2. The **Security Image** drop-down list appears from which the user can select an image for the security purpose.
- 3. Enter appropriate Caption for the selected image in the **Enter Caption for Security Image** field.
- 4. Select the **User Type** as either Help-Desk Admin or Corporate Admin.

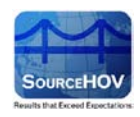

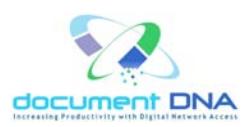

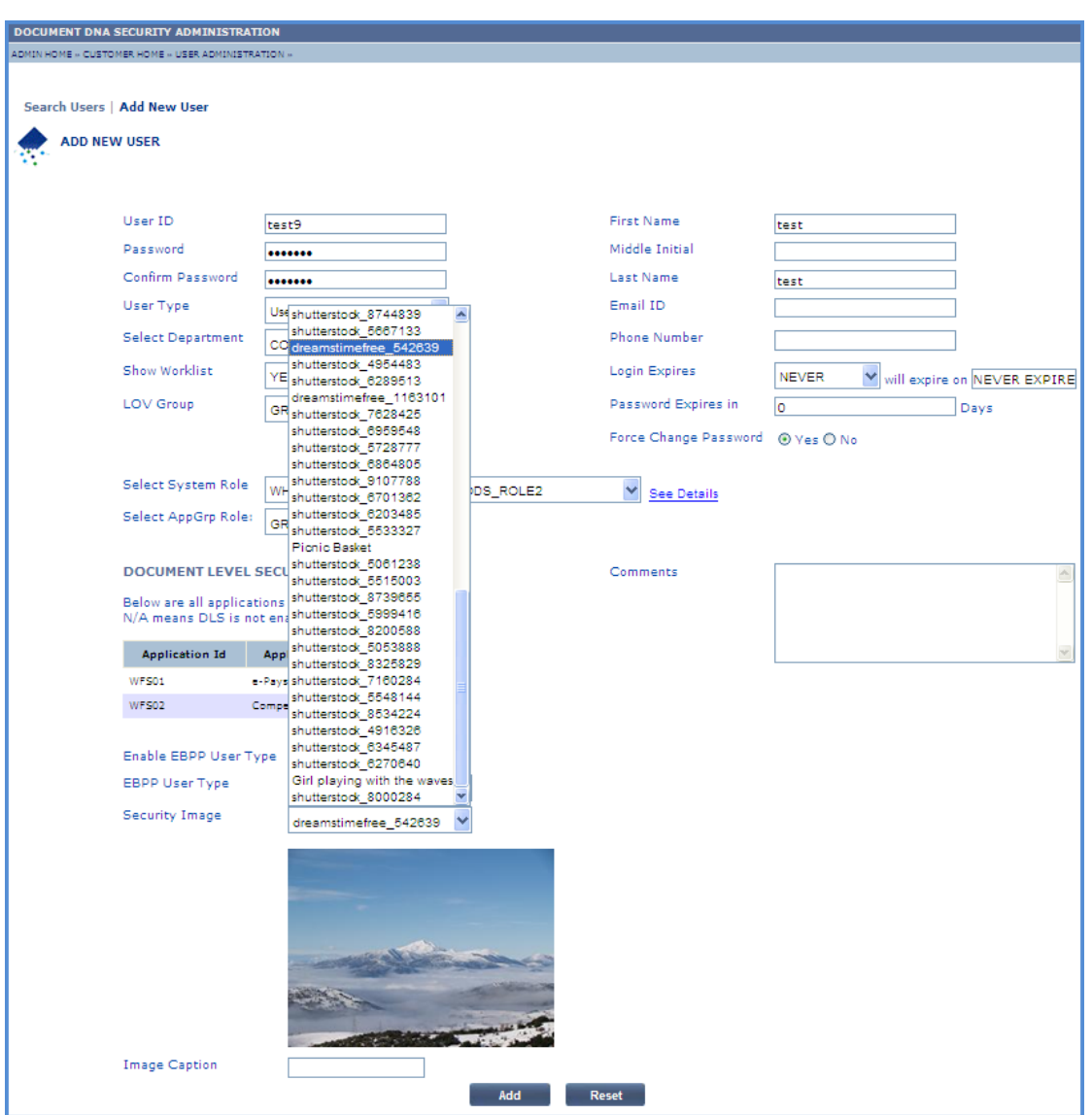

- 5. Click the **Add** button to add the Ebpp user.
- 6. Click the **Reset** button to reset the values.
- 7. The **User Inserted Successfully** message appears.

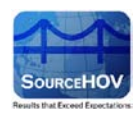

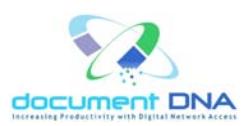

# <span id="page-31-0"></span>**4.3. Roles**

1. Click on the **Roles** button that appears on the left pane.

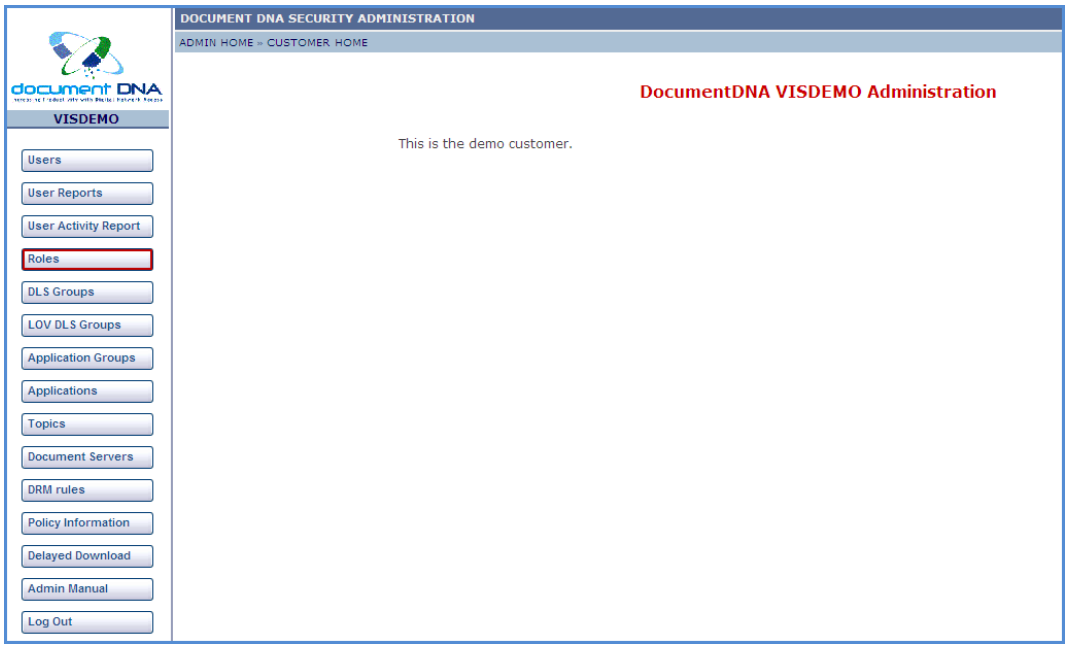

- 2. The Role's page consists of two options namely **[View Roles](#page-32-1)** and **[Add Role.](#page-40-1)**
- **Note:** The **View Roles** page is the default page.

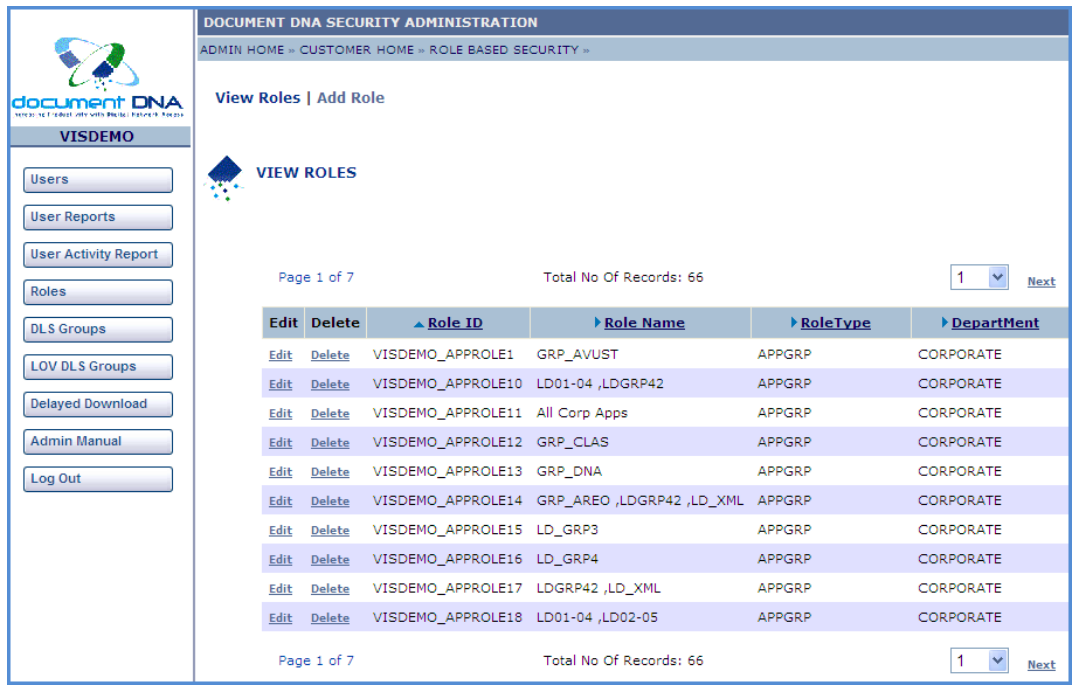

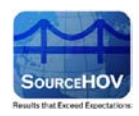

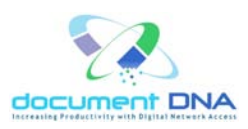

# <span id="page-32-1"></span><span id="page-32-0"></span>**4.3.1. View Roles**

The View Roles page enables the roles to edit and delete for role based security. Roles are of three types

- System Roles
- App GRP Roles
- App DLS Roles

#### **Edit Role**

#### **System Role**

1. Select the **RoleType** as **SYSTEM** from the results table in the View Roles page.

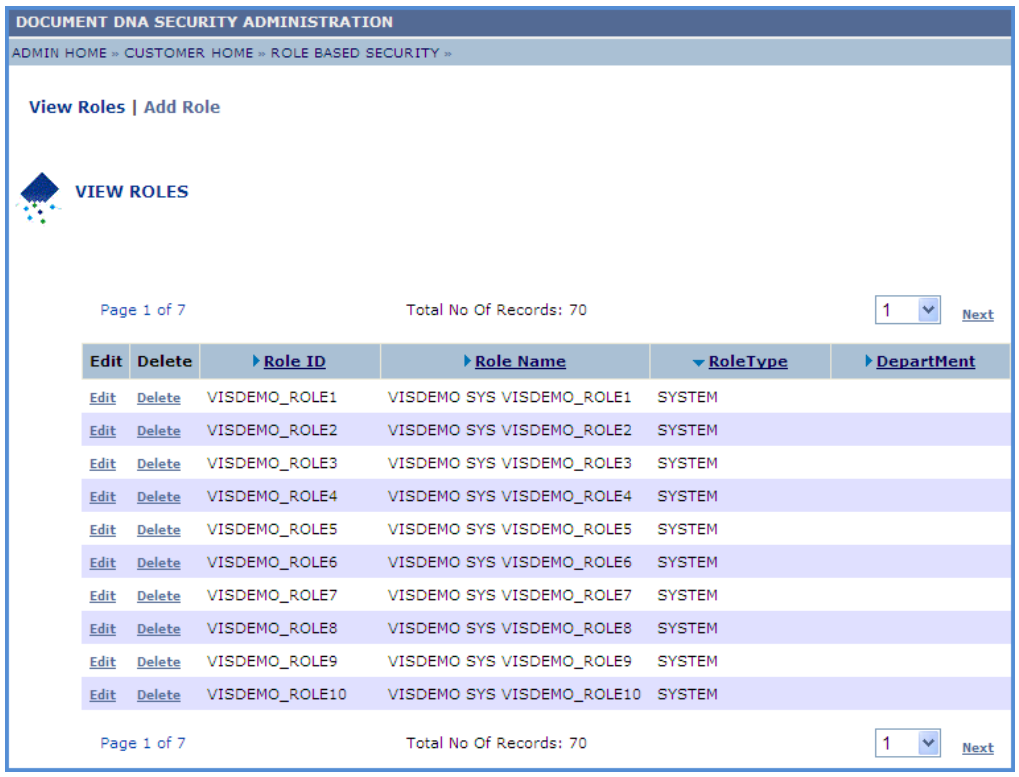

2. Click on the **Edit** link for the required **Role ID** that requires changes on the System Roles.

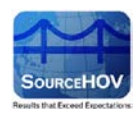

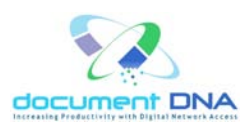

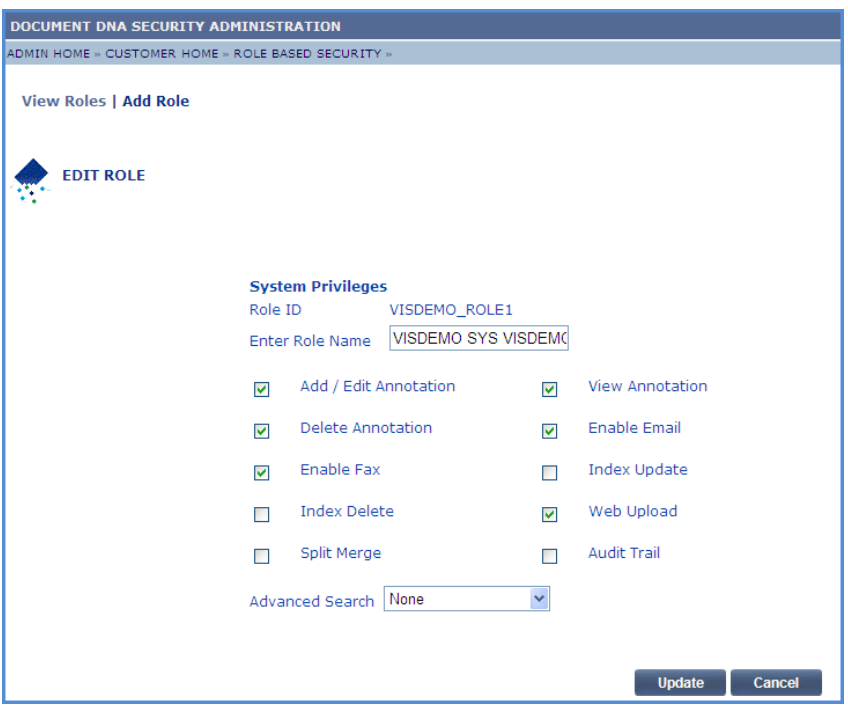

- 3. The **Role ID**, **Role Name** fields will be auto populated for the selected Role ID.
- 4. Edit the **System Privileges** and **Advanced Search**.
- 5. Click on the **Update** button.

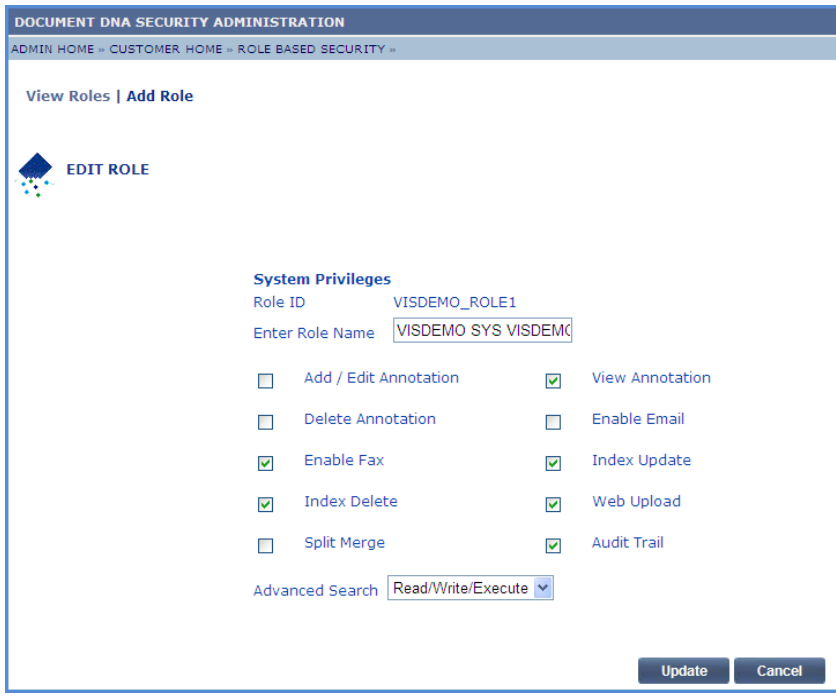

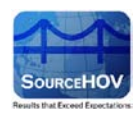

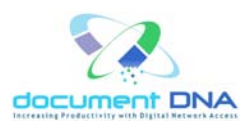

6. The '**System Roles updated Successfully**' appears as shown below.

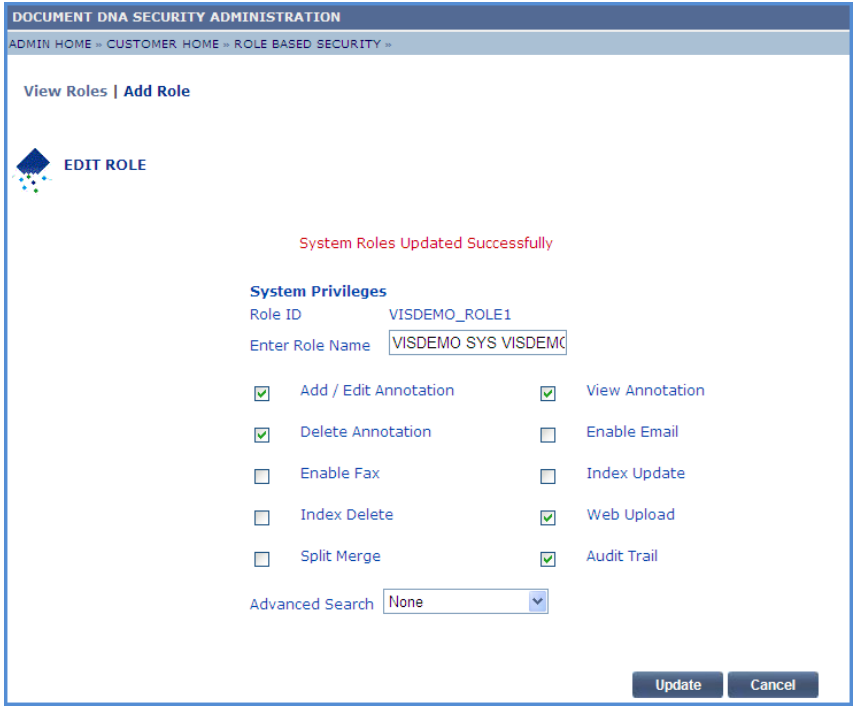

# **AppGRP Role**

1. Select the **RoleType** as **APPGRP** from the results table in the View Roles page.

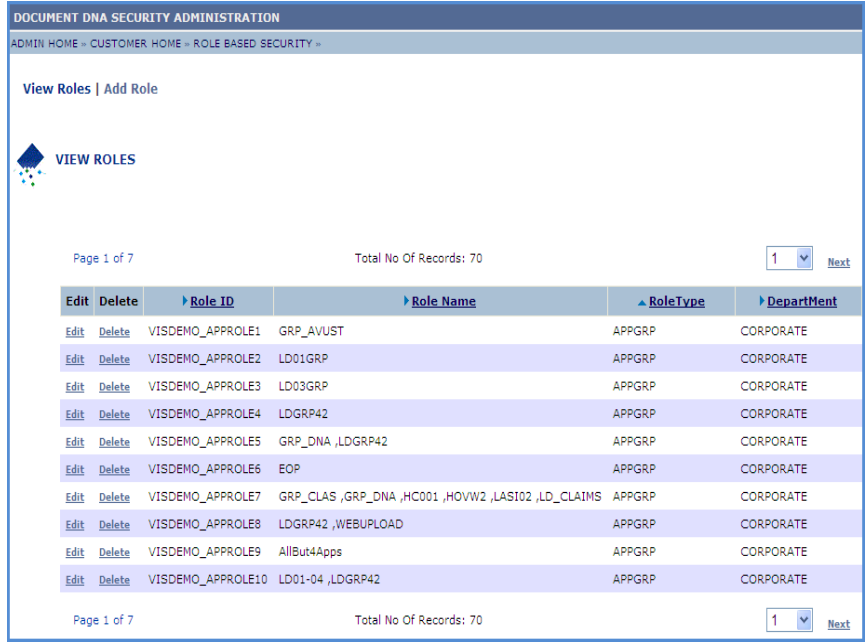

#### *Copyright* © 2013 *SourceHOV*, Inc. All rights reserved Page 35 of 47

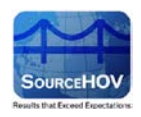

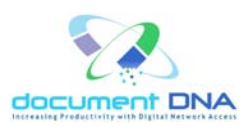

- 2. Click on the **Edit** link for the required Role ID that requires changes on the application groups.
- 3. The **GRP Role ID**, **GRP Role Name**, **Select Department** fields will be auto populated for the selected Role ID.
- 4. The application groups that are available will be listed under **Available Application Groups**.
- 5. Choose the appropriate group or groups for the user being created.
- **Note:** Hold the **Ctrl** key allows selecting more than one group at a time.

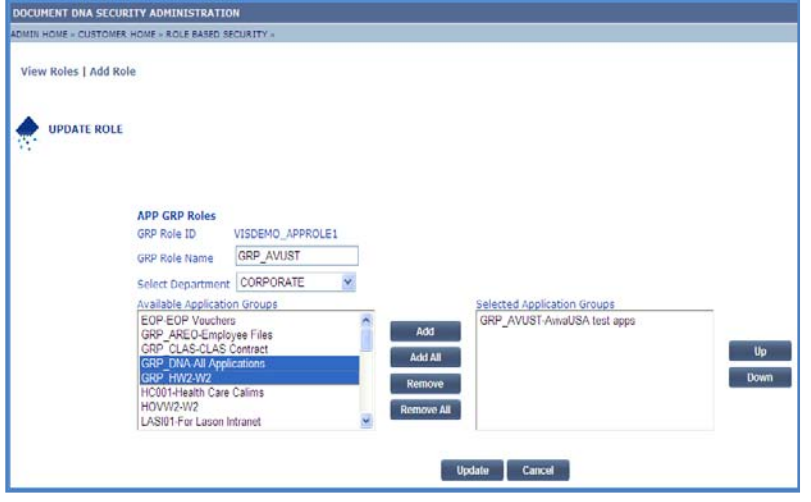

- 6. Click on the **Add** button.
- **Note:** Contact the documentDNA Help Desk or a Corporate Administrator if the desired department is not available.

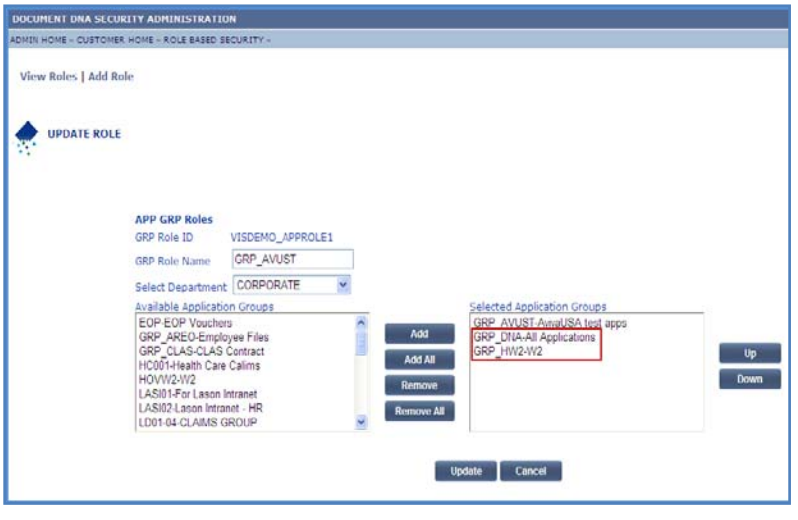

 *Copyright © 2013 SourceHOV, Inc. All rights reserved Page 36 of 47*

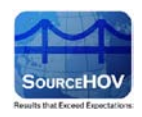

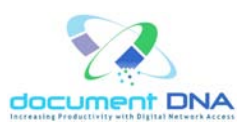

- 7. The customer administrator also has the options to add all the groups, remove a group or all groups using the **Add All**, **Remove**, and **Remove All** for the **Selected Application Groups** respectively.
- 8. The customer administrator also has the ability to adjust the order in which the applications will appear for the user by using the **UP** and **DOWN** buttons to the right of the **Selected Application Groups** list.
- 9. Click on the **Update** button.
- 10. The '**AppGrp Roles updated Successfully**' appears as shown below.

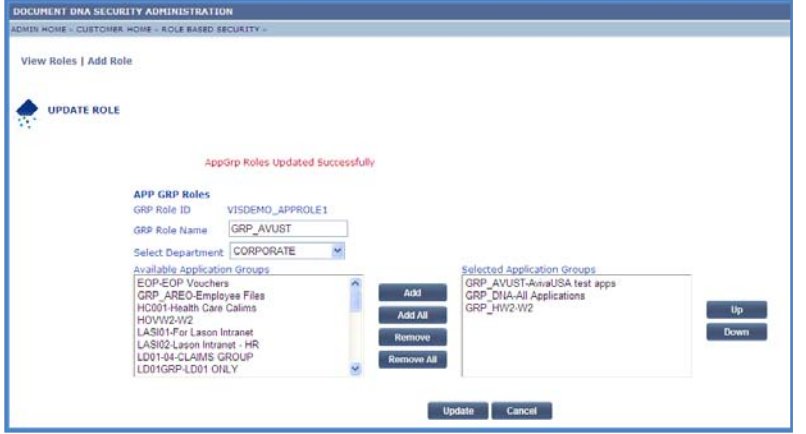

#### **DLS Roles**

1. Select the **RoleType** as **DLSGRP** from the results table in the View Roles page.

| <b>DOCUMENT DNA SECURITY ADMINISTRATION</b>        |      |                    |                                 |                                                                     |                   |                  |  |  |
|----------------------------------------------------|------|--------------------|---------------------------------|---------------------------------------------------------------------|-------------------|------------------|--|--|
| ADMIN HOME » CUSTOMER HOME » ROLE BASED SECURITY » |      |                    |                                 |                                                                     |                   |                  |  |  |
| <b>View Roles   Add Role</b>                       |      |                    |                                 |                                                                     |                   |                  |  |  |
| <b>VIEW ROLES</b>                                  |      |                    |                                 |                                                                     |                   |                  |  |  |
|                                                    |      | Page 1 of 7        |                                 | Total No Of Records: 70                                             |                   | Next             |  |  |
|                                                    |      | <b>Edit Delete</b> | Role ID                         | ▲ Role Name                                                         | <b>▶ RoleType</b> | DepartMent       |  |  |
|                                                    | Edit | <b>Delete</b>      | VISDEMO APPROLE11 All Corp Apps |                                                                     | APPGRP            | CORPORATE        |  |  |
|                                                    | Edit | <b>Delete</b>      | VISDEMO APPROLE40 AllBut2Apps   |                                                                     | <b>APPGRP</b>     | <b>CORPORATE</b> |  |  |
|                                                    | Edit | <b>Delete</b>      | VISDEMO APPROLE9                | AllBut4Apps                                                         | <b>APPGRP</b>     | CORPORATE        |  |  |
|                                                    | Edit | <b>Delete</b>      | VISDEMO_DLSROLE1                | DLS 27021391328300                                                  | <b>DLSGRP</b>     | <b>CORPORATE</b> |  |  |
|                                                    | Edit | <b>Delete</b>      | VISDEMO_DLSROLE2                | <b>DLS_ALLCLAIMS</b>                                                | <b>DLSGRP</b>     | <b>CORPORATE</b> |  |  |
|                                                    | Edit | <b>Delete</b>      | VISDEMO_APPROLE6                | EOP                                                                 | APPGRP            | CORPORATE        |  |  |
|                                                    | Edit | <b>Delete</b>      |                                 | VISDEMO_APPROLE36 EOP , GRP_CLAS , GRP_DNA , GRP_HW2                | <b>APPGRP</b>     | CORPORATE        |  |  |
|                                                    | Edit | Delete             |                                 | VISDEMO_APPROLE23 EOP , GRP_CLAS , GRP_DNA , GRP_HW2 , HC001 APPGRP |                   | CORPORATE        |  |  |
|                                                    | Edit | <b>Delete</b>      | VISDEMO_APPROLE27 EOP , GRP_DNA |                                                                     | <b>APPGRP</b>     | CORPORATE        |  |  |
|                                                    | Edit | Delete             |                                 | VISDEMO APPROLE32 EOP, GRP DNA, HC001                               | APPGRP            | CORPORATE        |  |  |
|                                                    |      | Page 1 of 7        |                                 | Total No Of Records: 70                                             |                   | Next             |  |  |

*Copyright* © 2013 *SourceHOV*, Inc. All rights reserved Page 37 of 47

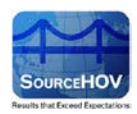

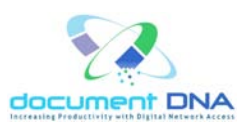

2. Click on the **Edit** link for the required Role ID that requires changes on the DLS Roles.

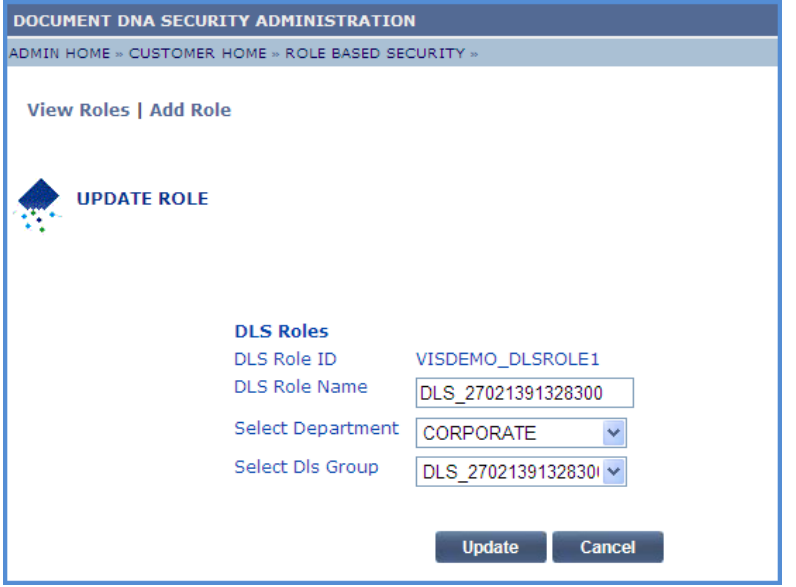

- 3. The **DLS Role ID**, **DLS Role Name**, **Select Department** and **Select Dls Group** fields will be auto populated for the selected Role ID.
- 4. Edit the **Select Dls Group.**
- 5. Click on the **Update** button.
- 6. The '**DlsGrp Roles updated Successfully**' message appears as shown below.

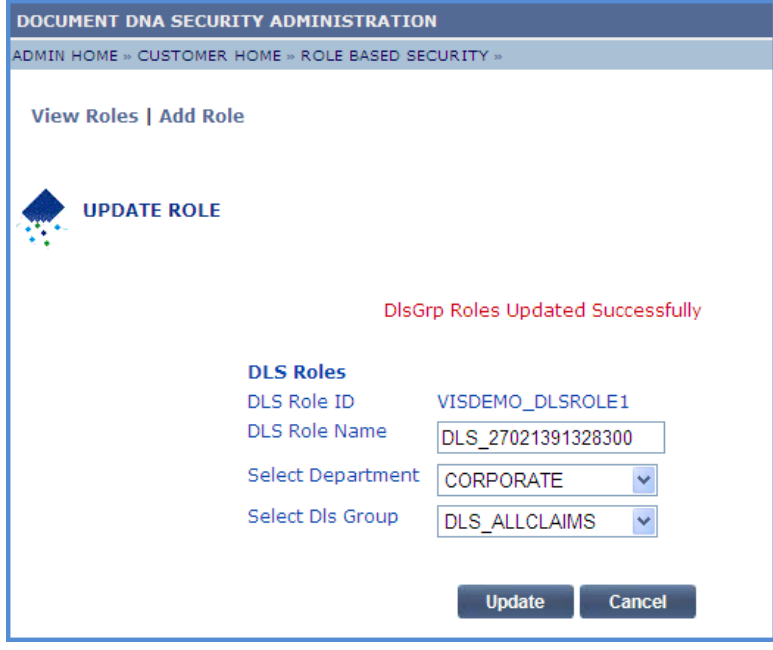

*Copyright* © 2013 *SourceHOV*, Inc. All rights reserved Page 38 of 47

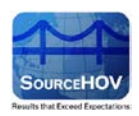

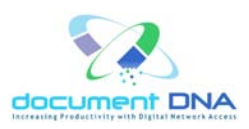

#### **Delete Role**

Use the **Delete Role** functionality to completely remove an existing user from the system.

- 1. Click on the **Delete** link for the required Role ID that requires to be deleted.
- 2. The user will find the **Delete the selected role** dialog box.

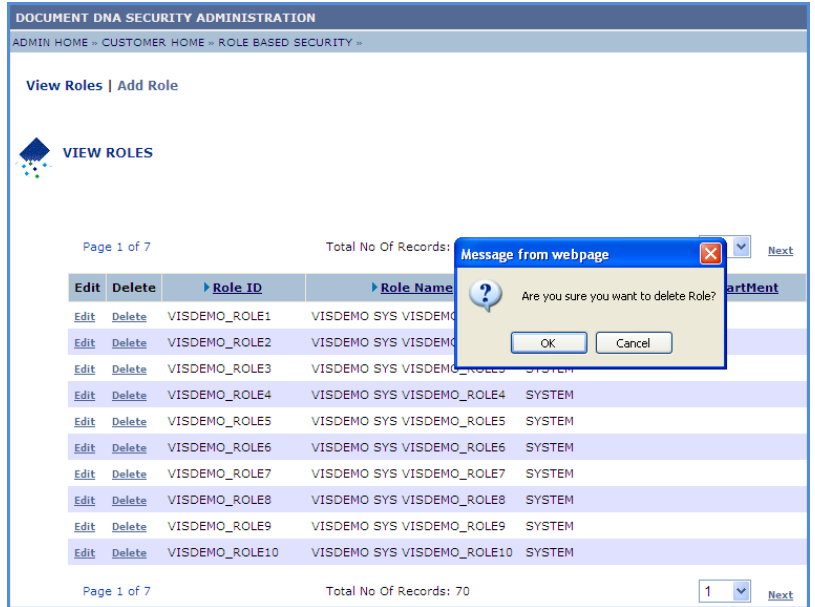

- 3. Click on the **OK** button.
- 4. Click on the **Cancel** button to cancel the action.

| DOCUMENT DNA SECURITY ADMINISTRATION               |                                                                           |                    |                |                                   |   |                                       |   |             |
|----------------------------------------------------|---------------------------------------------------------------------------|--------------------|----------------|-----------------------------------|---|---------------------------------------|---|-------------|
| ADMIN HOME » CUSTOMER HOME » ROLE BASED SECURITY » |                                                                           |                    |                |                                   |   |                                       |   |             |
| <b>View Roles   Add Role</b><br><b>VIEW ROLES</b>  |                                                                           |                    |                |                                   |   |                                       |   |             |
|                                                    | <b>Total No Of Records:</b><br>Page 1 of 7<br><b>Message from webpage</b> |                    |                |                                   |   |                                       |   | <b>Next</b> |
|                                                    |                                                                           | <b>Edit Delete</b> | Role ID        | Role Name                         | ? | Are you sure you want to delete Role? |   | artMent     |
|                                                    | Edit                                                                      | <b>Delete</b>      | VISDEMO_ROLE1  | VISDEMO SYS VISDEMO               |   |                                       |   |             |
|                                                    | Edit                                                                      | <b>Delete</b>      | VISDEMO_ROLE2  | VISDEMO SYS VISDEMO               |   | Cancel<br><b>OK</b>                   |   |             |
|                                                    | Edit                                                                      | <b>Delete</b>      | VISDEMO ROLE3  | VISDEMO SYS VISDEMO ROLLS         |   |                                       |   |             |
|                                                    | Edit                                                                      | <b>Delete</b>      | VISDEMO ROLE4  | VISDEMO SYS VISDEMO ROLE4         |   | <b>SYSTEM</b>                         |   |             |
|                                                    | Edit                                                                      | <b>Delete</b>      | VISDEMO_ROLE5  | VISDEMO SYS VISDEMO_ROLE5         |   | <b>SYSTEM</b>                         |   |             |
|                                                    | Edit                                                                      | <b>Delete</b>      | VISDEMO_ROLE6  | VISDEMO SYS VISDEMO_ROLE6         |   | <b>SYSTEM</b>                         |   |             |
|                                                    | Edit                                                                      | <b>Delete</b>      | VISDEMO ROLE7  | VISDEMO SYS VISDEMO ROLE7         |   | <b>SYSTEM</b>                         |   |             |
|                                                    | Edit                                                                      | Delete             | VISDEMO ROLE8  | VISDEMO SYS VISDEMO ROLE8         |   | <b>SYSTEM</b>                         |   |             |
|                                                    | Edit                                                                      | <b>Delete</b>      | VISDEMO ROLE9  | VISDEMO SYS VISDEMO ROLE9         |   | <b>SYSTEM</b>                         |   |             |
|                                                    | Edit                                                                      | <b>Delete</b>      | VISDEMO_ROLE10 | VISDEMO SYS VISDEMO ROLE10 SYSTEM |   |                                       |   |             |
|                                                    |                                                                           | Page 1 of 7        |                | Total No Of Records: 70           |   |                                       | 1 | <b>Next</b> |

*Copyright* © 2013 *SourceHOV*, Inc. All rights reserved Page 39 of 47

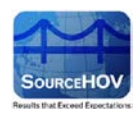

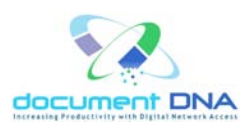

5. The '**Role Deleted Successfully**' message appears as shown below.

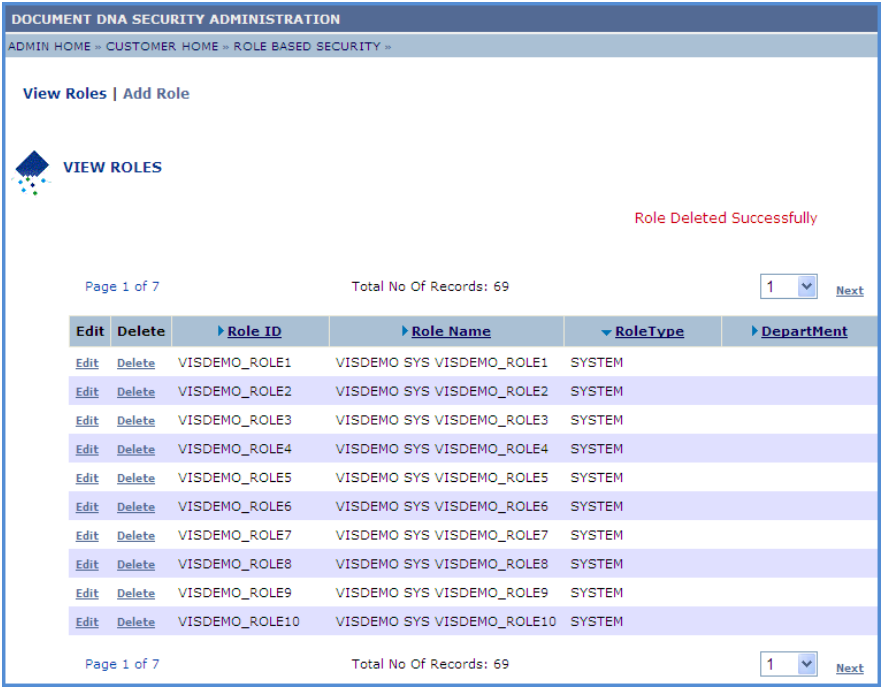

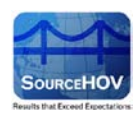

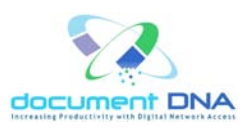

# <span id="page-40-1"></span><span id="page-40-0"></span>**4.3.2. Add New Role**

The **Add New Role** functionality enables to create any of the following role type for the user.

- System Roles
- App GRP Roles
- App DLS Roles
- 1. Click on the **Add Role** link.

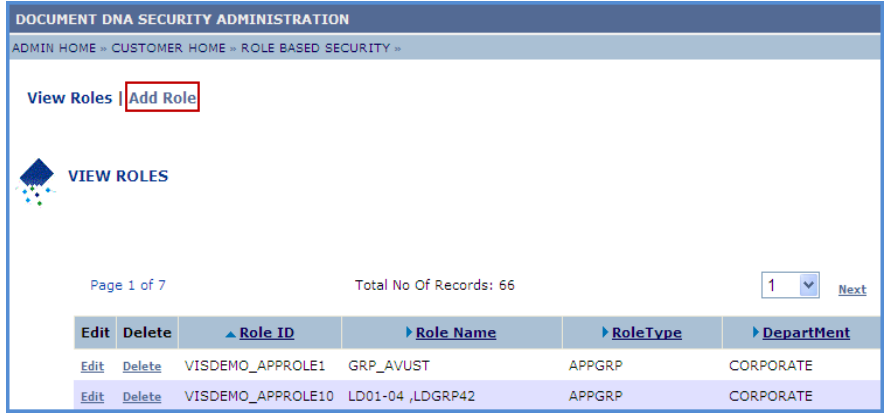

2. The **Add Role** page appears as shown below.

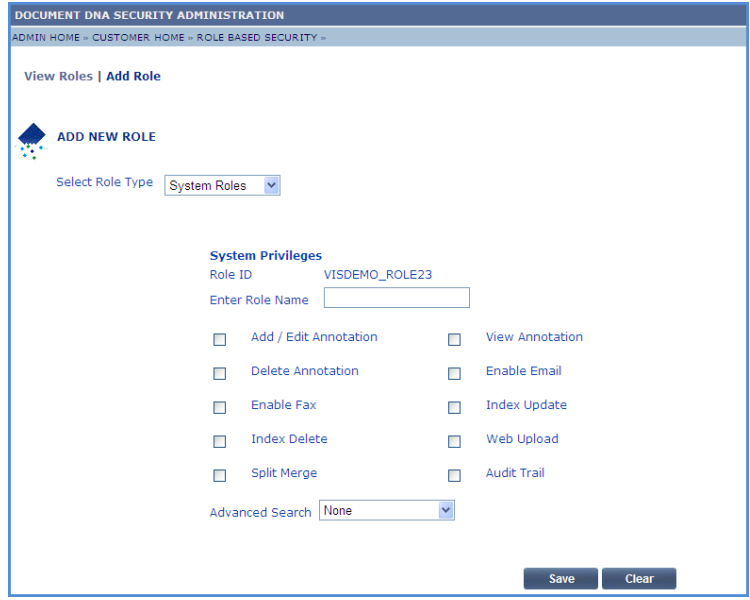

3. Select the Role Type from the **Select Role Type** drop-down list.

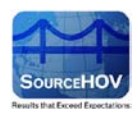

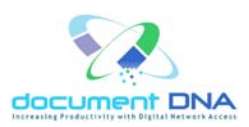

#### **System Roles**

1. The System Roles consists of the **Role ID** and the **Role Name**.

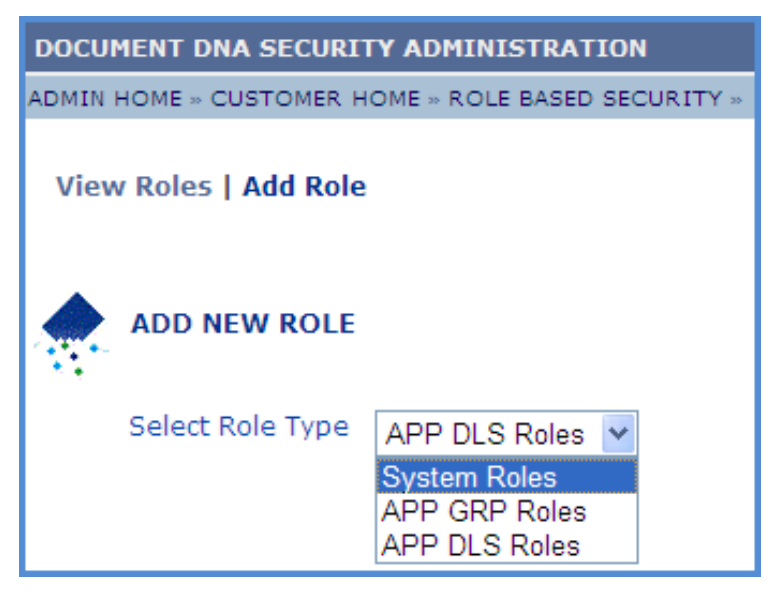

- 2. The **Role ID** will be automatically updated.
- 3. Enter the **Role Name**.
- 4. Check the **System Privileges**.

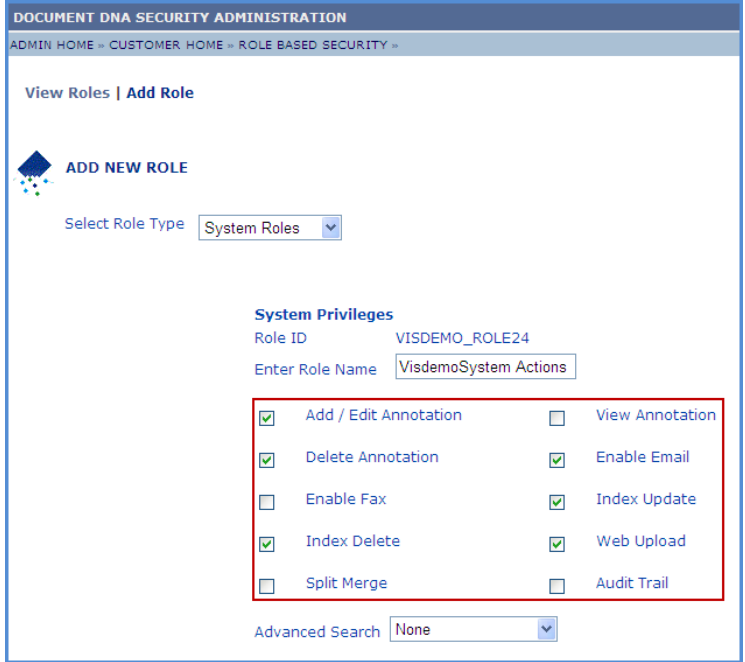

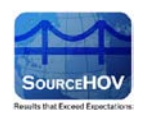

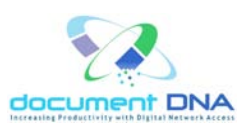

5. According to the above image, the checked boxes indicate the user privileges in the documentdna site. The unchecked boxes indicate the privileges that the user must not have to access the site.

#### **Checked Boxes:**

- Add/Edit The user can add/edit the documents in the document dna site.
- Delete The user can delete the document.
- Enable Email The user can utilize the email feature in the documentdna site.
- Index Update The user can update the index in the documentdna site.
- Index Delete The user can delete the Index in the documentdna site.
- Web Upload The user can access the web upload in the documentdna site.

#### **Unchecked Boxes:**

- View The user cannot view the documents in the documentdna site.
- Enable Fax The user cannot enable the fax features in the documentdna site.
- Split Merge The user cannot view the split merge option in the documentdna site.
- Audit Trail The user cannot view the Audit Trail link in the documentdna site.
- 6. The **Advanced Search** enables the user to create **Read/Write** or **Read/Write/Execute** or **None** system privileges for the role.

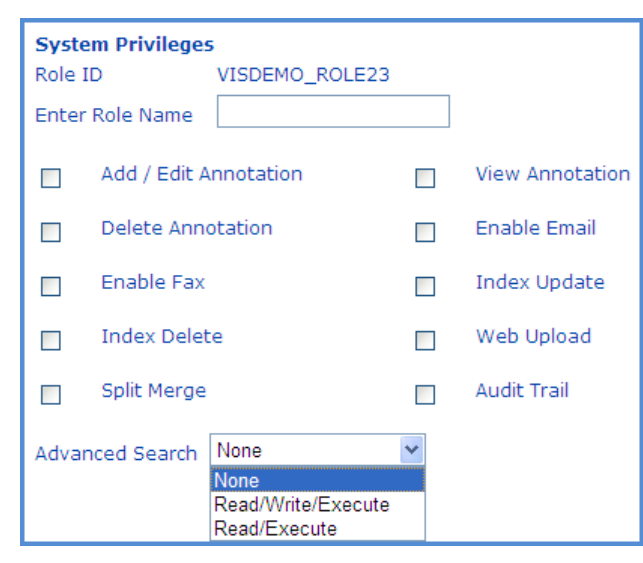

7. Click on the **Save** button to add the new role.

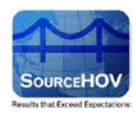

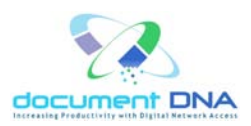

8. The '**System Roles Added Successfully**' message appears as shown below.

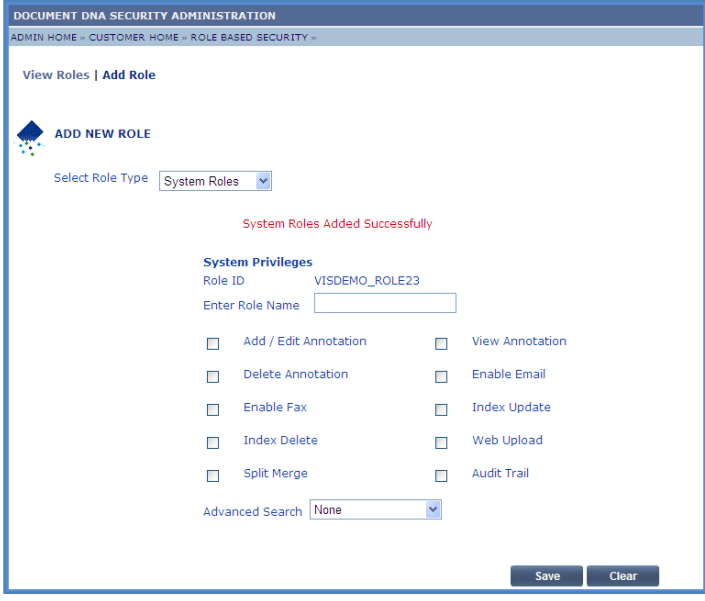

9. Click on the **Clear** button to clear the values.

#### **APP GRP Roles**

1. The APP GRP Roles consists of the **GRP Role ID**, **GRP Role Name**, **Select Department**

and **Available Application Groups**.

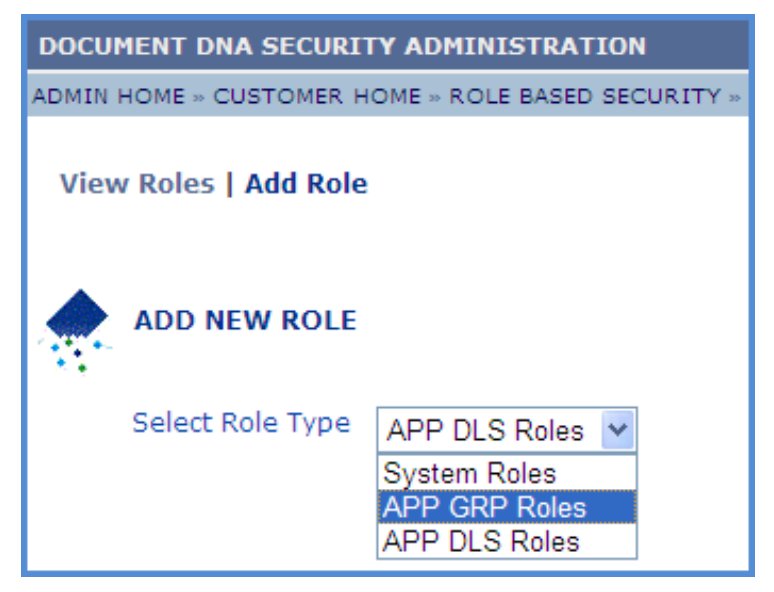

2. The GRP **Role ID** will be automatically updated.

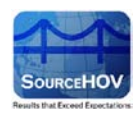

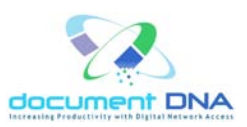

- 3. Enter the GRP **Role Name** and select the **Department**.
- 4. The application groups that are available will be listed under **Available Application Groups**.

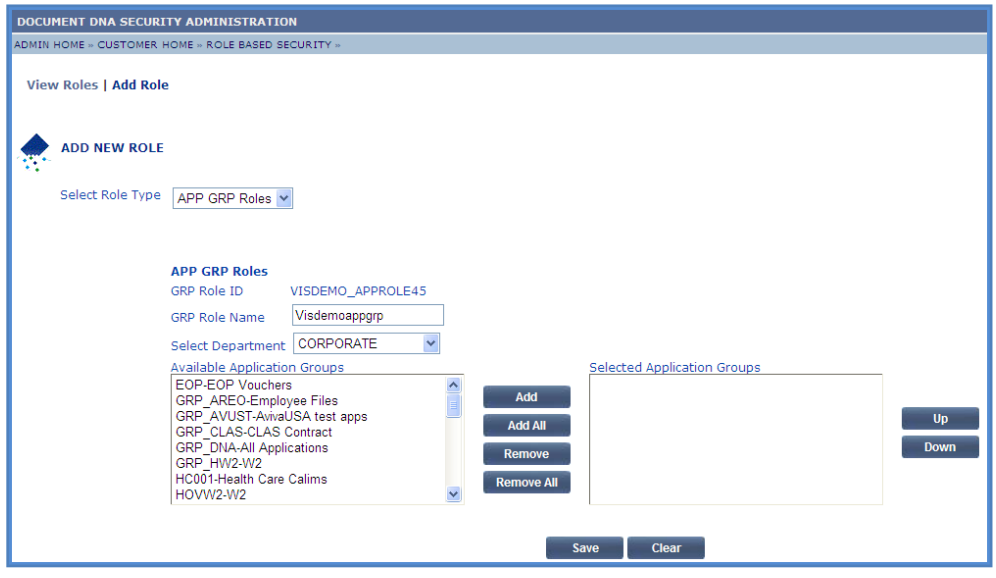

- 5. Choose the appropriate group or groups for the user being created.
- **Note:** Hold the Ctrl key allows selecting more than one group at a time.
- 6. Click on the **Add** button.

**Note:** Contact the document DNA Help Desk or a Corporate Administrator if the desired

department is not available.

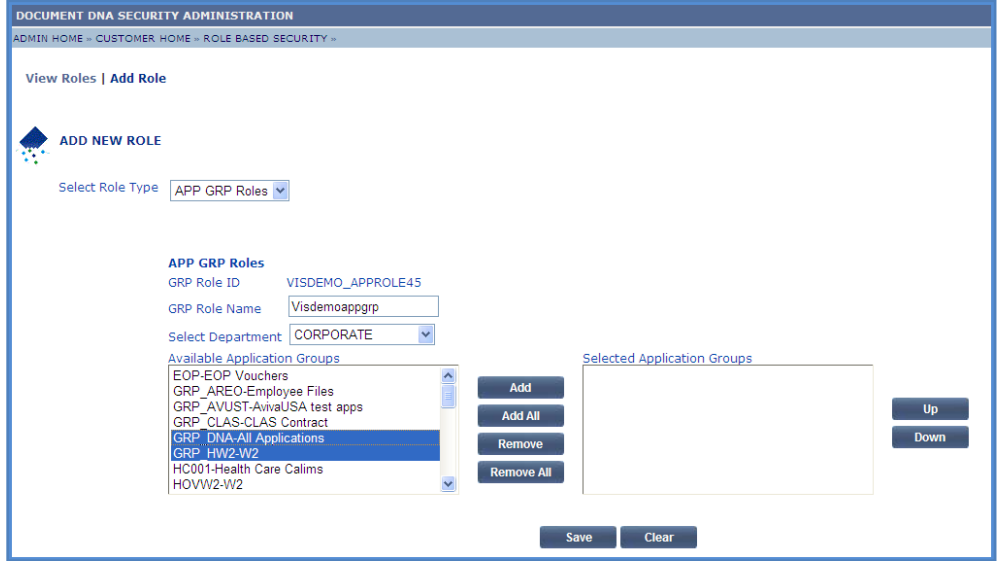

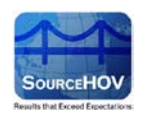

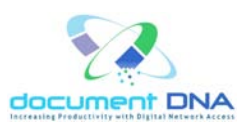

- 7. The customer administrator also has the options to add all the groups, remove a group or all groups using the **Add All**, **Remove**, and **Remove All** for the **Selected Application Groups** respectively.
- 8. The customer administrator also has the ability to adjust the order in which the applications will appear for the user by using the **UP** and **DOWN** buttons to the right of the **Selected Application Groups** list.
- 9. Click on the **Save** button.
- 10. The '**AppGrp Roles inserted Successfully**' message appears as shown below.

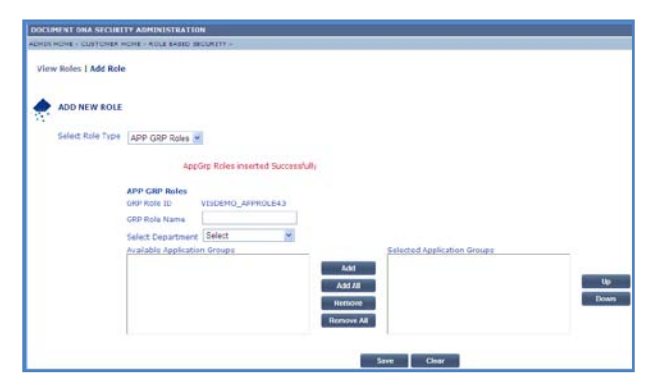

11. Click on the **Clear** button to clear the values.

#### **APP DLS Roles**

1. The **DLS Roles** consists of the **DLSRole ID**, **DLSRole Name**, **Select Department** and

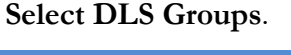

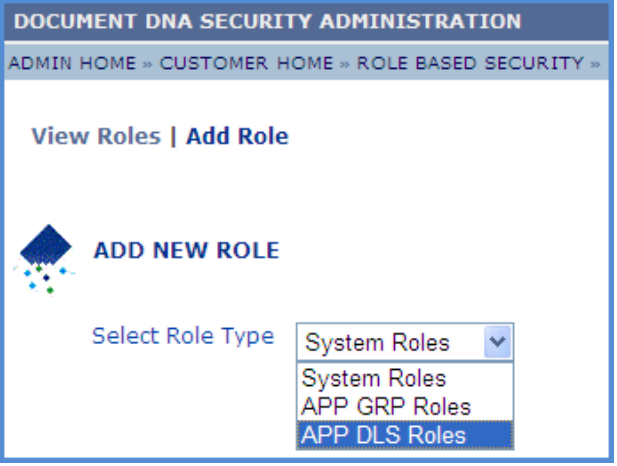

 *Copyright © 2013 SourceHOV, Inc. All rights reserved Page 46 of 47*

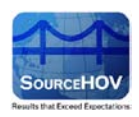

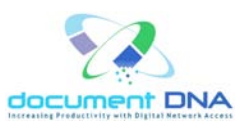

- 2. The **DLSRole ID** will be automatically updated.
- 3. Enter the **DLSRole Name**.
- 4. Select the **Department**.
- **Note:** When the department is selected, its corresponding Dls Group will be displayed in **Select Dls** Group.
- 5. Select the **DLS group** from the list.

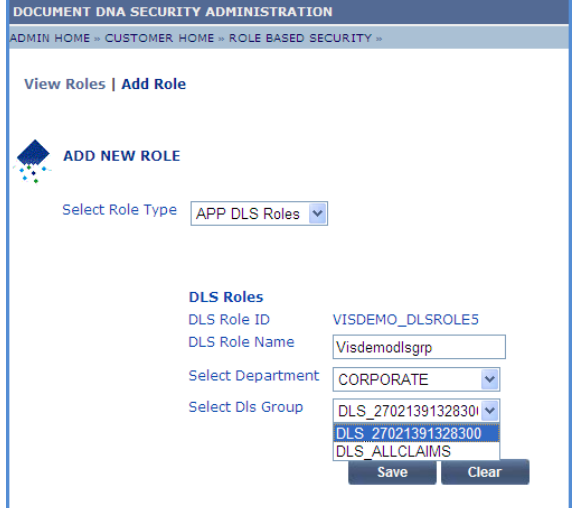

- 6. Click on the **Save** button.
- 7. The '**DlsGrp Roles inserted Successfully**' appears as shown below.

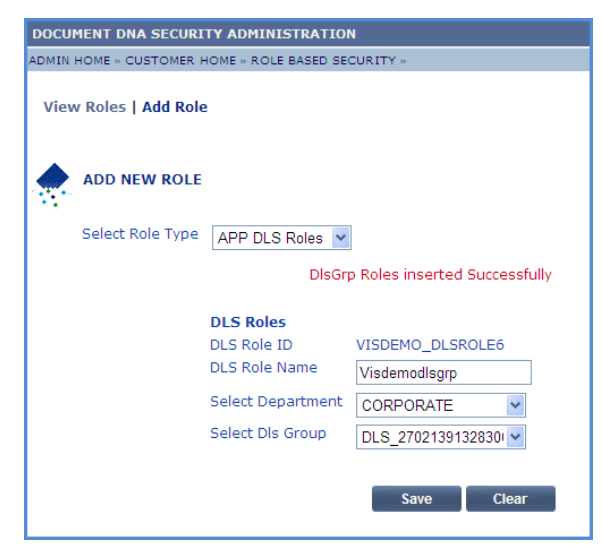

8. Click on the **Clear** button to clear the values.